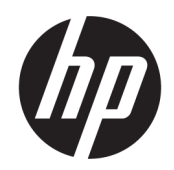

Uporabniški priročnik

#### POVZETEK

V tem priročniku so tehnični podatki in informacije o funkcijah monitorja, nastavitvah monitorja in njegovi uporabi.

# Pravne informacije

© Copyright 2021 HP Development Company, L.P.

HDMI, logotip HDMI in High-Definition Multimedia Interface so blagovne znamke ali registrirane blagovne znamke HDMI Licensing LLC. Thunderbolt in logotip Thunderbolt sta blagovni znamki družbe Intel Corporation ali njenih podružnic v ZDA in/ali drugih državah. Windows je blagovna znamka ali registrirana blagovna znamka družbe Microsoft Corporation v Združenih državah Amerike in/ali drugih državah. Priključek USB Type-C® in USB-C® sta registrirani blagovni znamki USB Implementers Forum. DisplayPort™, logotip DisplayPort™ in VESA® so blagovne znamke ali registrirane blagovne znamke v lasti zveze VESA (Video Electronics Standards Association) v Združenih državah Amerike in drugih državah.

Informacije v tem priročniku se lahko spremenijo brez poprejšnjega obvestila. Edine garancije za izdelke oziroma storitve HP so navedene v izjavah o izrecni garanciji, priloženih tem izdelkom oziroma storitvam. Noben del tega dokumenta se ne sme razlagati kot dodatna garancija. HP ni odgovoren za tehnične ali uredniške napake ali pomanjkljivosti v tem dokumentu.

#### Obvestilo o izdelku

V tem priročniku so opisane funkcije, ki so skupne večini modelov. Nekatere funkcije v vašem izdelku morda ne bodo na voljo. Za dostop do najnovejšega uporabniškega priročnika pojdite na spletno mesto<http://www.hp.com/support>in z upoštevanjem navodil poiščite svoj izdelek. Nato izberite Priročniki.

Prva izdaja: avgust 2021

Številka dela dokumenta: M84616-BA1

# O tem priročniku

V tem priročniku so tehnični podatki in informacije o funkcijah monitorja, nastavitvah monitorja in uporabi programske opreme. Vaš monitor morda ne bo imel vseh funkcij, ki jih vključuje ta priročnik, kar je odvisno od modela monitorja.

- OPOZORILO! Prikazuje nevarno situacijo, ki se lahko, če se ji ne izognete, konča z resno poškodbo ali smrtjo.
- POZOR: Prikazuje nevarno situacijo, ki se lahko, če se ji ne izognete, konča z blažjo ali zmernejšo poškodbo.
- $\hat{P}$  POMEMBNO: Označuje informacije, ki so pomembne, vendar niso povezane z nevarnostjo (na primer, sporočila v zvezi z materialno škodo). Opozarja uporabnika, da lahko neupoštevanje postopkov natanko tako, kot so opisani, povzroči izgubo podatkov in poškodbe strojne ali programske opreme. Prav tako vsebuje bistvene informacije za obrazložitev koncepta ali izvedbo opravila.
- **EX** OPOMBA: Vsebuje dodatne informacije za poudarjanje ali dopolnitev pomembnih točk glavnega besedila.
- $\frac{1}{20}$ : **NASVET:** Nudi uporabne namige za dokončanje opravila.

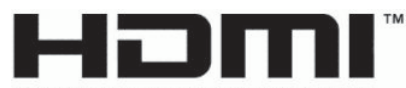

HIGH-DEFINITION MULTIMEDIA INTERFACE

Ta izdelek vsebuje tehnologijo HDMI.

# **Kazalo**

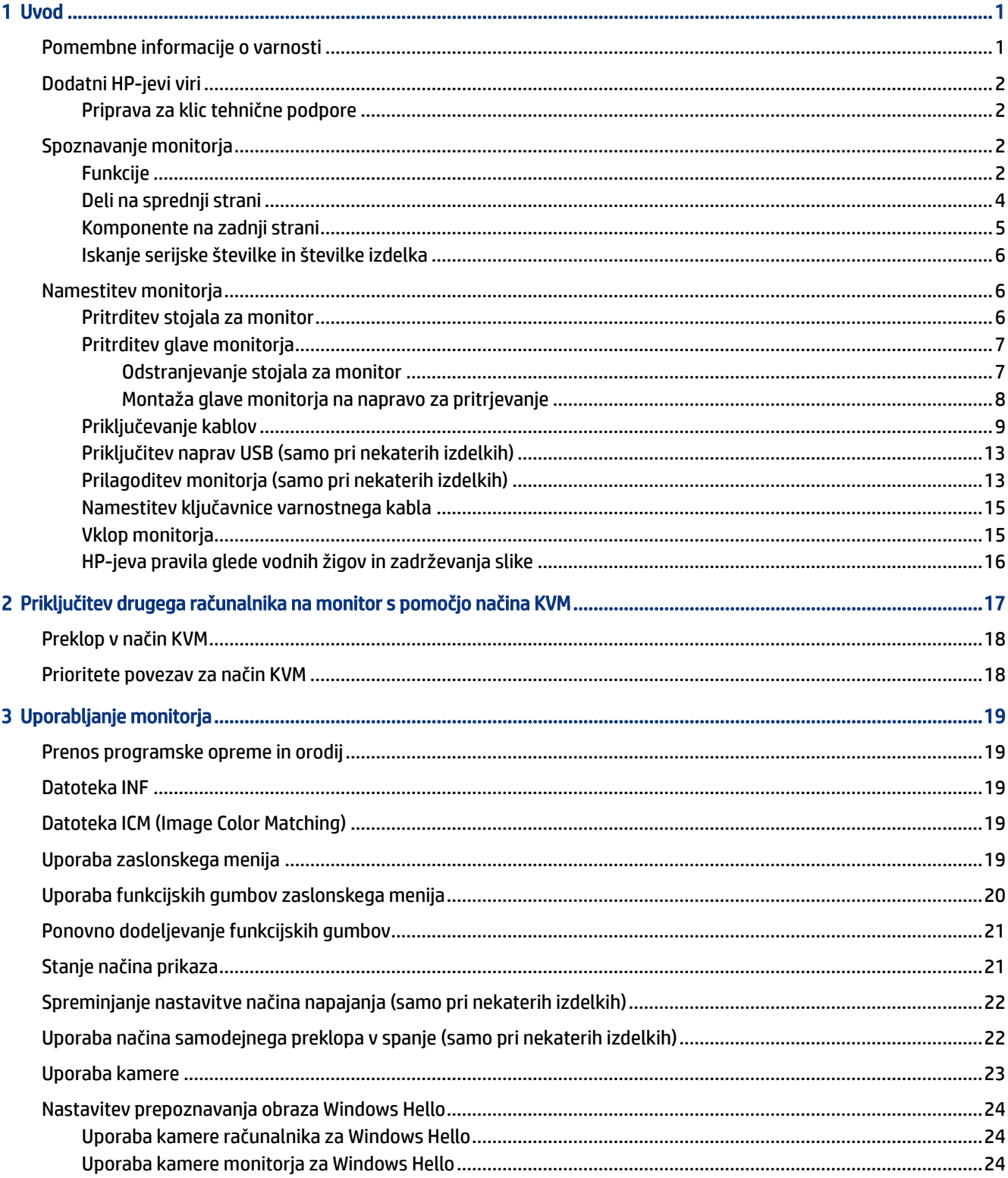

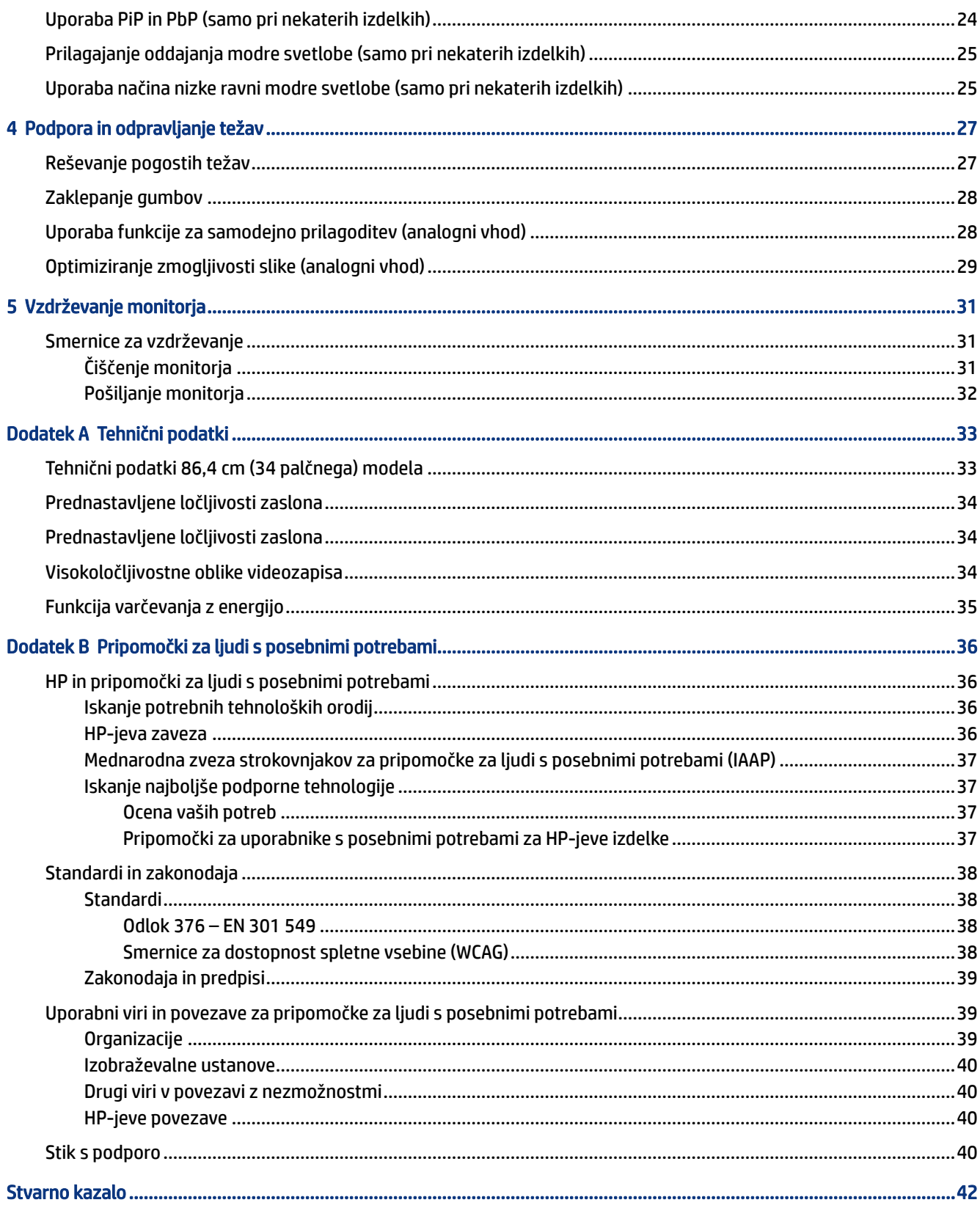

# <span id="page-5-0"></span>**Uvod**

To poglavje preberite za varnostne informacije in če želite izvedeti, kje lahko najdete dodatne HP-jeve vire.

# Pomembne informacije o varnosti

Monitorju je lahko priložen napajalni kabel. Če uporabite drug kabel, uporabite samo vir napajanja in priključek, primeren za ta monitor. Informacije o ustreznem napajalnem kablu za ta monitor poiščite v *Obvestilih o izdelku* v kompletu dokumentacije.

 $\triangle$  OPOZORILO! Možnost električnega udara ali poškodbe opreme zmanjšate tako:

- Napajalni kabel priključite v električno vtičnico, ki je vedno lahko dostopna.
- Če ima napajalni kabel tripolni vtič, kabel priključite v (ozemljeno) tripolno vtičnico.
- Napajanje računalnika odklopite tako, da napajalni kabel izvlečete iz vtičnice za izmenični tok. Če želite kabel izvleči iz vtičnice za izmenični tok, ga primite za vtič.

Zaradi varnosti ničesar ne polagajte na napajalne in druge kable. Vse kable in žice monitorja namestite tako, da jih ni mogoče pohoditi, izvleči, iztakniti ali se ob njih spotakniti.

Da zmanjšate tveganje resnih poškodb, preberite *Priročnik za varno in udobno uporabo*, ki ste ga prejeli skupaj z uporabniškimi priročniki. Ta opisuje ustrezno namestitev delovne postaje, ustrezno držo pri delu ter priporočljive zdravstvene in delovne navade za uporabnike računalnikov. V *Priročniku za varno in udobno uporabo* so tudi pomembne informacije o električni in mehanski varnosti. *Priročnik za varno in udobno uporabo* je na voljo tudi v spletnem mestu [http://www.hp.com/ergo.](http://www.hp.com/ergo)

POMEMBNO: Da zaščitite monitor in računalnik, priključite vse napajalne kable računalnika in zunanjih naprav (kot so monitor, tiskalnik ali optični bralnik) v napravo za prenapetostno zaščito, kot je razdelilnik ali brezprekinitveni napajalnik (UPS). Vse napajalne enote ne zagotavljajo prenapetostne zaščite; napajalna enota mora biti posebej označena, da ima to lastnost. Uporabite napajalno enoto, za katero proizvajalec ponuja zavarovanje pred škodo, s katero vam bo v primeru okvare prenapetostne zaščite povrnjena škoda.

Pri namestitvi monitorja uporabite pohištvo primerne velikosti za ustrezno podporo monitorja.

- $\triangle$  OPOZORILO! Monitorji, ki so neustrezno postavljeni na predalnike, knjižne omare, police, pisalne mize, zvočnike, skrinje ali vozičke, se lahko prevrnejo in povzročijo telesne poškodbe.
- $\triangle$  OPOZORILO! Nevarnost glede stabilnosti: Naprava lahko pade, kar lahko povzroči hude telesne poškodbe ali smrt. Da preprečite poškodbe, monitor trdno pritrdite na tla ali steno v skladu z navodili za namestitev.
- $\triangle$  OPOZORILO! Ta oprema ni primerna za uporabo na mestih, kjer so lahko prisotni otroci.
- **EX OPOMBA:** Ta izdelek je primeren za namene zabave. Predlagamo, da monitor postavite v nadzorovano svetlo okolje, da ne bi prišlo do motenj zaradi okoliške svetlobe in svetlih površin, ki lahko povzročijo moteče odseve na zaslonu.

# <span id="page-6-0"></span>Dodatni HP-jevi viri

S to tabelo lahko poiščete vire s podrobnostmi o izdelku, navodili in ostalimi informacijami.

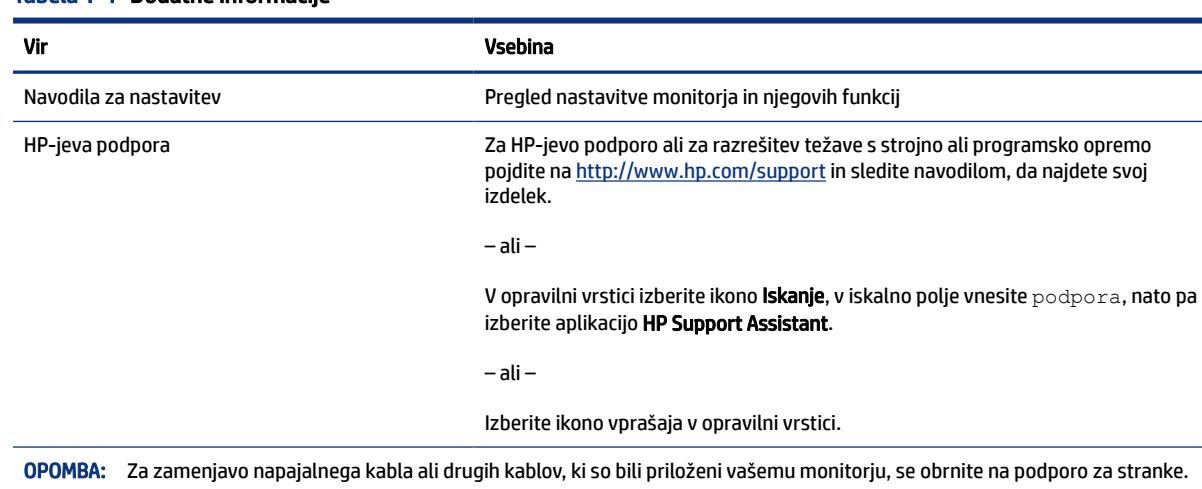

#### Tabela 1-1 Dodatne informacije

## Priprava za klic tehnične podpore

Te podatke uporabite, če morate odpraviti težavo.

Če težave ne morete rešiti s pomočjo [Podpora in odpravljanje težav](#page-31-0) na strani 27, lahko za dodatno pomoč pokličete tehnično podporo. Preden klicem pripravite naslednje podatke.

- Številko modela monitorja
- Serijsko številko monitorja
- Datum nakupa z računa
- Okoliščine, v katerih se je pojavila težava
- Prikazana sporočila o napakah
- Konfiguracijo strojne opreme
- Ime in različico strojne in programske opreme, ki jo uporabljate

# Spoznavanje monitorja

Vaš monitor ima vrhunske funkcije. V tem razdelku so predstavljene podrobnosti o komponentah, njihova mesta in njihovo delovanje.

### Funkcije

Glede na model monitorja lahko ta vključuje naslednje funkcije:

#### Funkcije zaslona

- Monitor s 86,4-centimetrsko (34-palčno) diagonalo zaslona, ločljivostjo 3440 × 1440 in podporo za celozaslonski prikaz za nižje ločljivosti; omogoča povečavo slik po meri, pri tem pa ohranja izvirno razmerje višine/širine
- Zaslon s tekočimi kristali (LCD) z aktivno matriko in tehnologijo prikazovanja IPS
- Široka barvna lestvica zagotavlja pokritost barvnih prostorov sRGB, NTSC in DCI P3
- Neodsevna zaslonska plošča z LED-osvetlitvijo
- Široko vidno polje, ki omogoča ogled iz stoječega ali sedečega položaja, ali pri gibanju z ene strani na drugo
- Možnost prilagajanja naklona, nagiba in višine
- Funkcionalnost dvojne slike v sliki (PiP) in slike ob sliki (PbP) omogoča, da si vhoda DisplayPort in HDMI lahko ogledate na vsaki polovici zaslona
- Štirje zaslonski gumbi (OSD); tri je mogoče ponovno konfigurirati za hitro izbiro najpogosteje uporabljenih postopkov
- Zaslonski prikaz (OSD) za prilagajanje nastavitev in optimizacije zaslona v več jezikih
- Prednastavitve barvnega prostora za sRGB D 65, Rec 709, DCI P3
- Funkcija varčevanja z energijo za izpolnjevanje zahtev po zmanjšani porabi električne energije
- Reža za varnostni kabel na zadnji strani monitorja za dodatni varnostni kabel
- Pripomoček za razporeditev kablov in žic

#### Priključki

- Video vhod DisplayPort™
- Video vhod HDMI (High-Definition Multimedia Interface™)
- Vrata USB Type-C<sup>®</sup>
- Zvezdišče USB z enimi (dohodnimi) vrati USB Type-B za priključitev na računalnik in štirimi (odhodnimi) vrati USB za priključitev naprav USB
- Omogoča uporabo funkcije »Plug-and-play«, če jo podpira operacijski sistem
- Priključek RJ-45 (omrežni)

#### Stojalo za monitor

- Odstranljivo stojalo za prilagodljive načine pritrditve glave monitorja
- Nosilec VESA® za montažo glave monitorja na stenski nosilec ali nosilno roko
- Možnost namestitve VESA (100 × 100 mm) za pritrditev monitorja na nosilno roko
- <span id="page-8-0"></span>● Podpora za namestitveni pribor za pritrditev monitorja na delovno postajo
- **<sup>2</sup> OPOMBA:** Za varnostne informacije in upravna obvestila glejte *Opombe o izdelku*, priložene kompletu dokumentacije. Za dostop do najnovejšega uporabniškega priročnika pojdite na spletno mesto <http://www.hp.com/support>in z upoštevanjem navodil poiščite svoj izdelek. Nato izberite Priročniki.

## Deli na sprednji strani

Za prepoznavanje komponent na sprednji strani monitorja uporabite to sliko in tabelo.

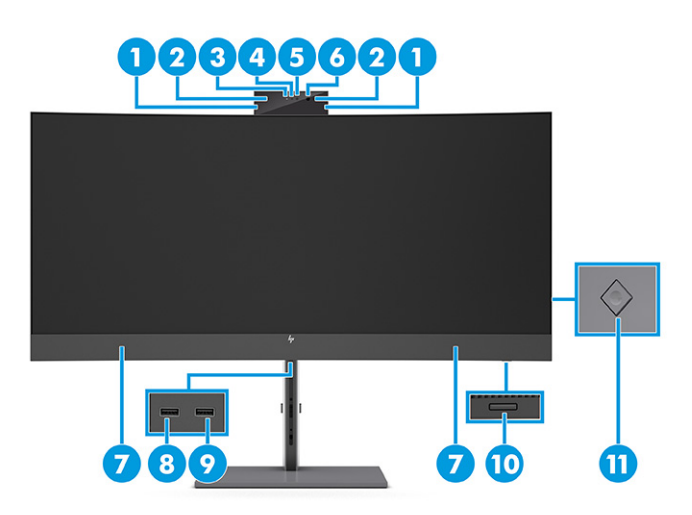

Tabela 1-2 Komponente na sprednji strani in opisi

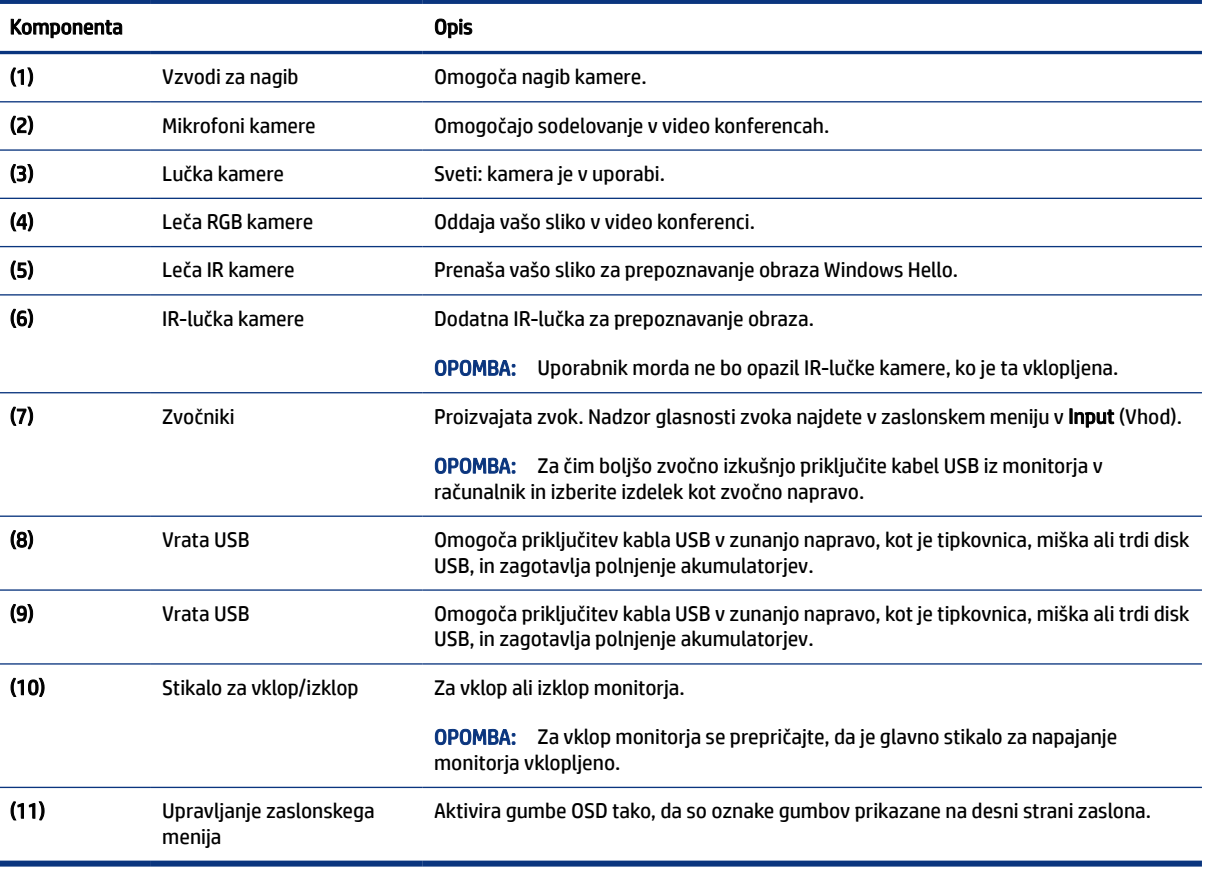

# <span id="page-9-0"></span>Komponente na zadnji strani

Za prepoznavanje komponent na zadnji strani monitorja uporabite to sliko in tabelo.

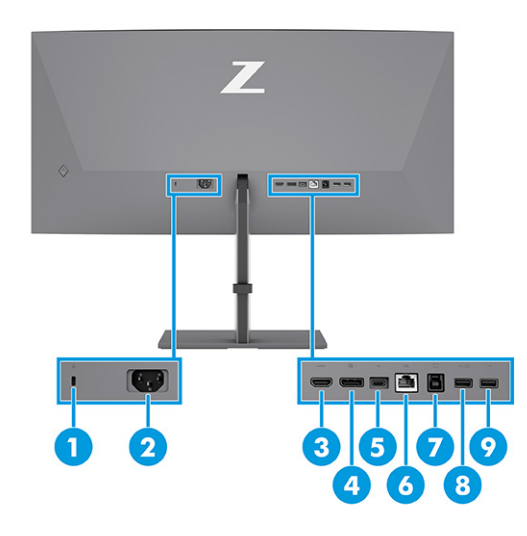

#### Tabela 1-3 Komponente na zadnji strani in opisi

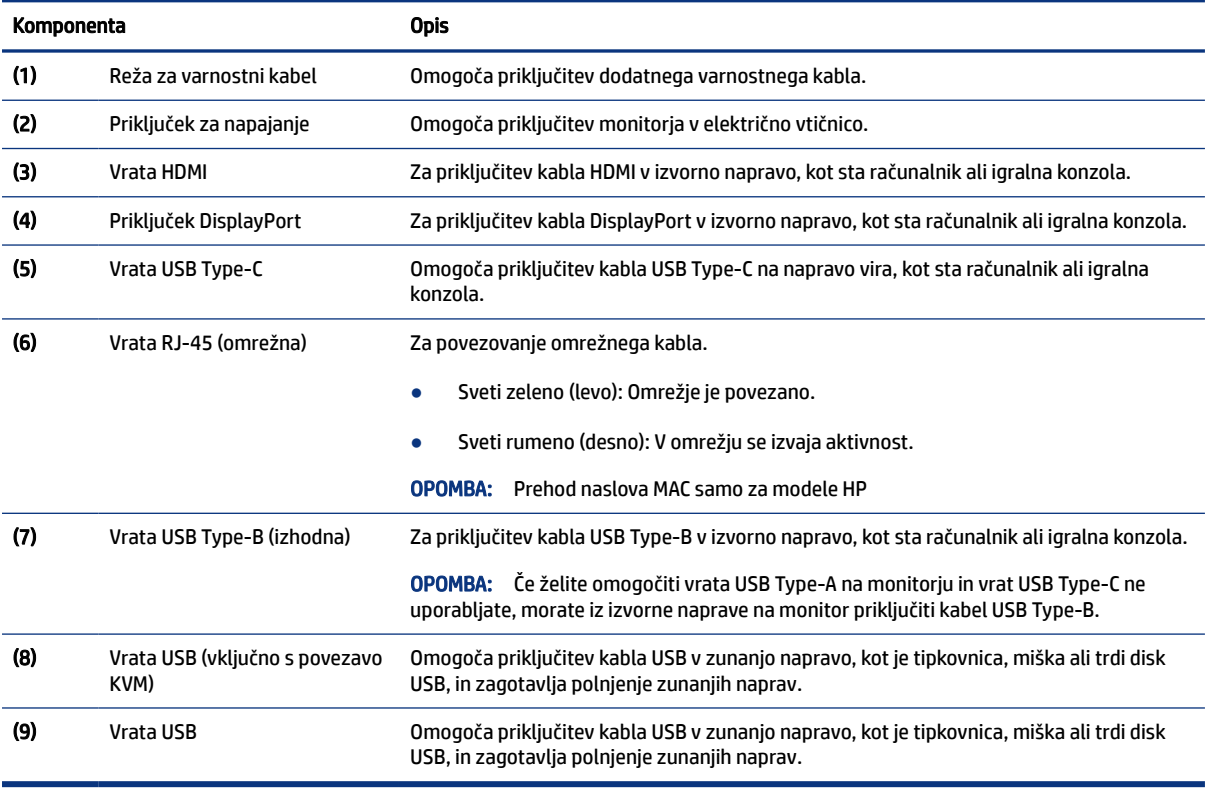

## <span id="page-10-0"></span>Iskanje serijske številke in številke izdelka

Odvisno od izdelka sta serijska številka in številka izdelka navedeni na nalepki na zadnji strani monitorja ali na nalepki pod sprednjo ploščo glave monitorja. Ti številki boste morda potrebovali za stik s HP-jem za podporo.

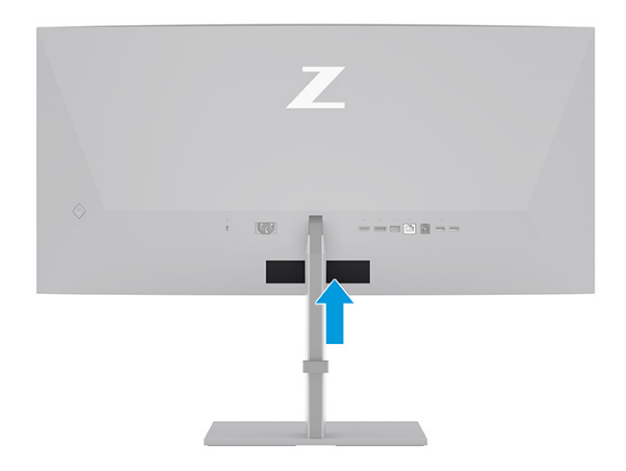

# Namestitev monitorja

Ta razdelek opisuje pritrjevanje stojala za monitor ali stenskega nosilca in možnosti za priključitev monitorja v računalnik, prenosni računalnik, igralno konzolo ali podobno napravo.

- OPOZORILO! Da zmanjšate nevarnost resnih poškodb, preberite *Priročnik za varno in udobno uporabo*. Opisuje ustrezno namestitev delovne postaje, ustrezno držo pri delu ter priporočljive zdravstvene in delovne navade za uporabnike računalnikov. V *Priročniku za varno in udobno uporabo* so tudi pomembne informacije o električni in mehanski varnosti. *Priročnik za varno in udobno uporabo* je na voljo v spletnem mestu [http://www.hp.com/ergo.](http://www.hp.com/ergo)
- **(2) POMEMBNO:** Da preprečite poškodbe monitorja, se ne dotikajte površine zaslona LCD. Pritisk na zaslonu lahko povzroči barvno neskladnost ali napačno usmerjenost tekočih kristalov. Če se to zgodi, zaslon ne bo več normalno deloval.
- **(2) POMEMBNO:** Da preprečite, da bi se zaslon opraskal, poškodoval ali razbil in da ne poškodujete gumbov za upravljanje, postavite monitor z zaslonom navzdol na ravno površino, ki je prekrita z zaščitno peno ali mehko krpo.

### Pritrditev stojala za monitor

Pravilna pritrditev stojala za monitor je ključnega pomena za varno uporabo. Ta razdelek opisuje varno pritrditev stojala.

- NASVET: Pazite na postavitev monitorja, saj okoljska svetloba in svetle površine lahko povzročajo odsevanje svetlobe.
- **EX OPOMBA:** Postopki za pritrditev stojala za monitor se lahko razlikujejo pri drugih modelih.

<span id="page-11-0"></span>1. Ko je monitor na glavo vstavljen v škatlo, odprite embalažno vrečko vzdolž črte za pretrganje (1) in potisnite zgornji del montažne plošče na stojalo pod zgornjo ustnico utora na zadnji strani plošče (2).

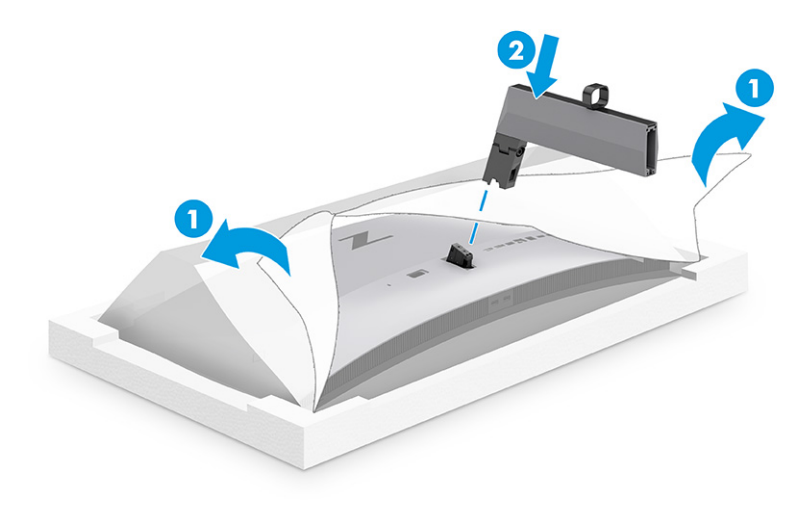

2. Ko je monitor še vedno na glavo vstavljen v škatlo, namestite podstavek (1) in zavrtite dva pritrdilna vijaka v smeri urinega kazalca, da pritrdite podstavek (2).

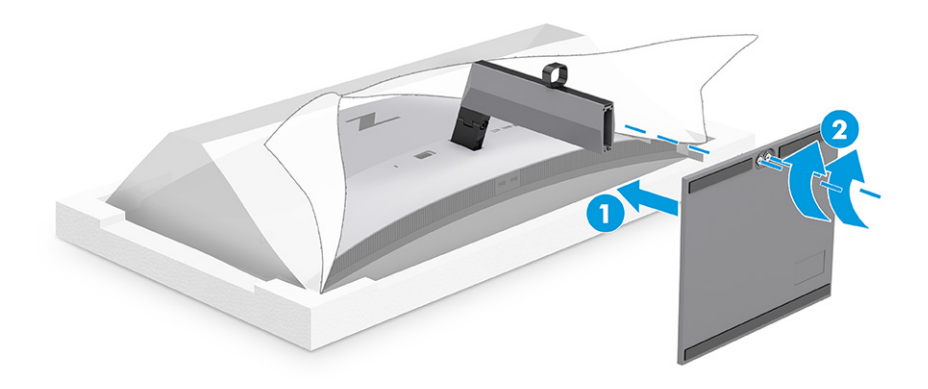

## Pritrditev glave monitorja

Če želite monitor pritrditi na steno s pomočjo nosilne roke ali drugega nastavka za pritrditev, sledite korakom v tem razdelku, da varno priključite monitor.

- $\ddot{a}$  POMEMBNO: Ta monitor podpira standardne odprtine za pritrditev nosilca VESA 100 mm. Če želite na glavo monitorja pritrditi stojalo drugega proizvajalca, uporabite štiri 4-milimetrske vijake z razmikom med navoji 0,7 mm in dolžino 10 mm. Daljši vijaki lahko poškodujejo monitor. Prepričajte se, da je proizvajalčeva namestitvena naprava skladna s standardom VESA in lahko prenese težo glave monitorja. Za najboljšo učinkovitost delovanja uporabljajte napajalni kabel in video kable, ki ste jih dobili skupaj z monitorjem.
- **EX** OPOMBA: Ta naprava je izdelana tako, da se lahko uporablja s stenskimi nosilci, ki imajo potrdilo UL ali CSA.

#### Odstranjevanje stojala za monitor

Če se odločite za uporabo stenskega nosilca namesto stojala za monitor, ki ste ga namestili, najprej odstranite stojalo.

- <span id="page-12-0"></span>POMEMBNO: Preden razstavite monitor, se prepričajte, da je izklopljen in da so vsi kabli izključeni.
- $\mathbb{Z}$  POMEMBNO: HP priporoča, da postopek namestitve in stabiliziranja monitorja izvedeta dve osebi.
	- 1. Odklopite in odstranite vse kable iz monitorja.
	- 2. Monitor postavite na glavo na plosko površino, ki je prekrita z zaščitno peno ali čisto, suho krpo.
	- 3. Potisnite jeziček spodaj na sredini pritrdilne plošče stojala (1) navzgor.
	- 4. Dno stojala zasukajte navzgor, da plošča za nameščanje odstopi iz vdolbine na glavi monitorja (2).
	- 5. Stojalo potisnite iz vdolbine.

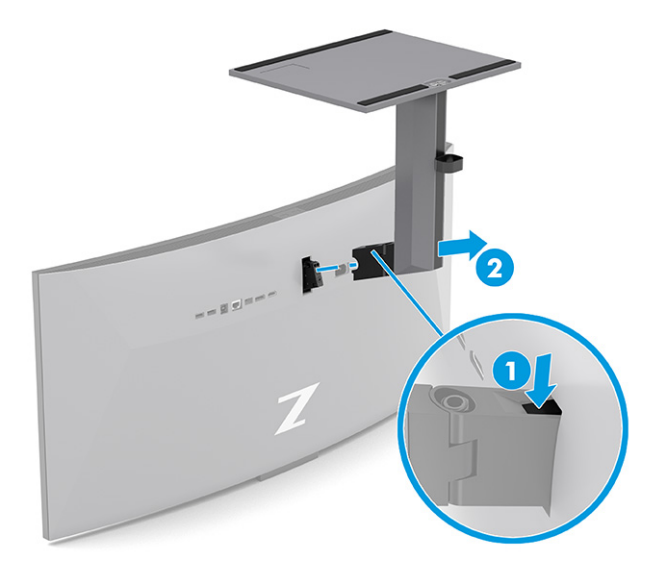

#### Montaža glave monitorja na napravo za pritrjevanje

Ko namestite pritrdilno napravo, boste morda potrebovali dodatna orodja, kot je izvijač (naprodaj posebej). Upoštevajte ta navodila, da se izognete poškodbam monitorja.

1. Odstranite dva vijaka iz odprtin za pritrditev nosilca Vesa na zadnji strani glave monitorja (1) in nato odstranite pritrdilni element vijaka (2).

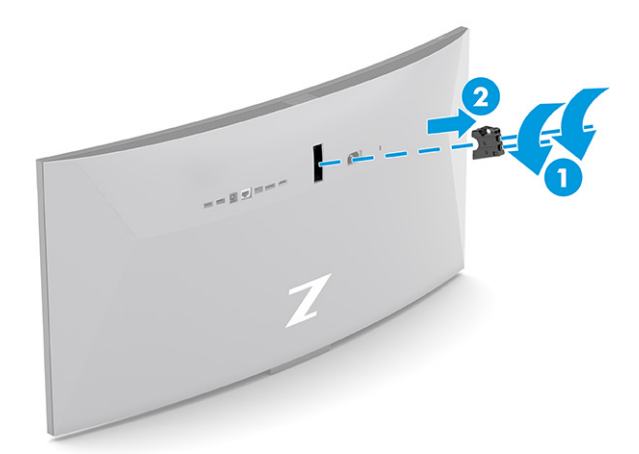

<span id="page-13-0"></span>2. Poravnajte vmesnik Vesa z odprtinami za vijake na zadnji strani glave monitorja (1) in nato namestite dva vijaka, da pritrdite adapter (2).

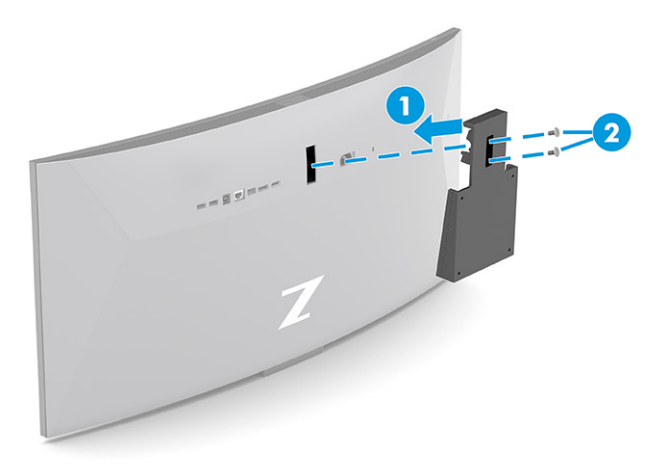

- 3. Če želite glavo monitorja pritrditi na vrtljivo roko ali drug montažni sistem, vstavite štiri vijake v luknje na plošči montažnega sistema in jih privijte v luknje nosilca VESA na zadnji strani glave monitorja.
- POMEMBNO: Če ta navodila ne veljajo za vašo napravo, pri montaži monitorja na steno ali vrtljivo roko sledite navodilom proizvajalca pritrdilne naprave.

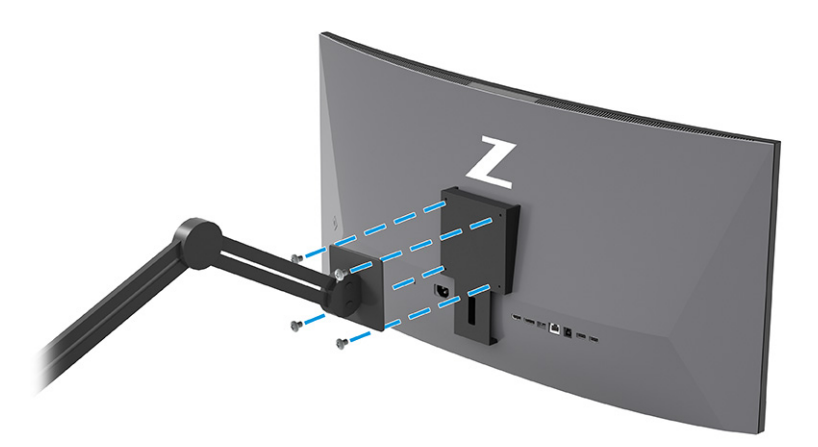

## Priključevanje kablov

Poleg podrobnosti o tem, kako priključite kabel, ta razdelek vsebuje informacije o tem, kako deluje vaš monitor, ko priključite določene kable.

- **THE OPOMBA:** Odvisno od modela lahko monitor podpira vhode VGA, USB Type-C, HDMI ali DisplayPort. Video kabel, ki ga uporabljate, določa video način. Monitor samodejno ugotovi, katerih vhodi imajo ustrezne videosignale. Vhode lahko izberete v zaslonskem meniju. Nekateri kabli so priloženi monitorju ob dostavi. Vsi kabli, ki so prikazani v tem razdelku, niso tudi priloženi monitorju.
	- 1. Postavite monitor na priročno, dobro prezračevano mesto zraven računalnika.
- 2. Priključite video kabel.
- **THE OPOMBA:** Monitor samodejno ugotovi, na katerih vhodih so ustrezni video signali, razen za vhod USB Type-C. Vhod USB Type-C morate izbrati ročno. Če želite izbrati katerikoli vhod, vključno z USB Type-C, odprite zaslonski meni OSD in izberite Input (Vhod).
	- Priključite en konec kabla DisplayPort v priključek DisplayPort na zadnji strani monitorja, drugi konec kabla pa v priključek DisplayPort na napravi vira.

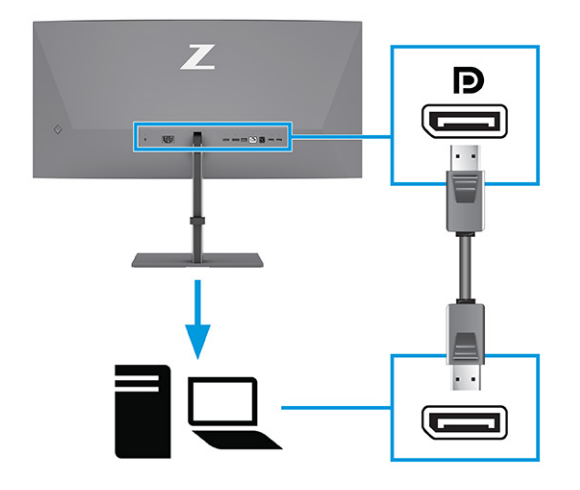

**EX OPOMBA:** Odvisno od vaše kabelske povezave DisplayPort je vhodna video povezava DisplayPort onemogočena med monitorjem in povezano gostiteljsko napravo, ko sistem preklopi iz spanja ali če je vhodni signal izgubljen. Ko se sistem zbudi iz stanja spanja, monitor samodejno pregleda in najde aktiven vhodni video signal.

Če je bila vaša zadnja video vhodna povezava DisplayPort, monitor samodejno pregleda in preklopi na video USB Type-C, video vhodni vir DisplayPort ali HDMI.

Z zaslonskim menijem morate ponovno vzpostaviti povezavo z ustreznim vhodom DisplayPort. Za ponovno povezavo pritisnite gumb OSD na monitorju, izberite Menu (Meni), izberite Input (Vhod) in nato izberite nastavitev DisplayPort.

● Priključite en konec kabla HDMI v vrata HDMI na zadnji strani monitorja, drugi konec kabla pa v vrata HDMI na napravi vira.

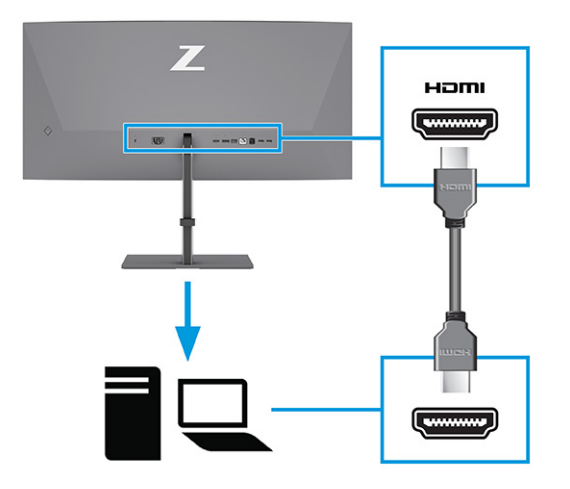

● Priključite en konec kabla USB Type-C v vrata USB Type-C na zadnji strani monitorja, drugi konec kabla pa v izhodna vrata USB Type-C na napravi vira. (Uporabite samo s strani HP odobreni kabel USB Type-C, priložen monitorju.)

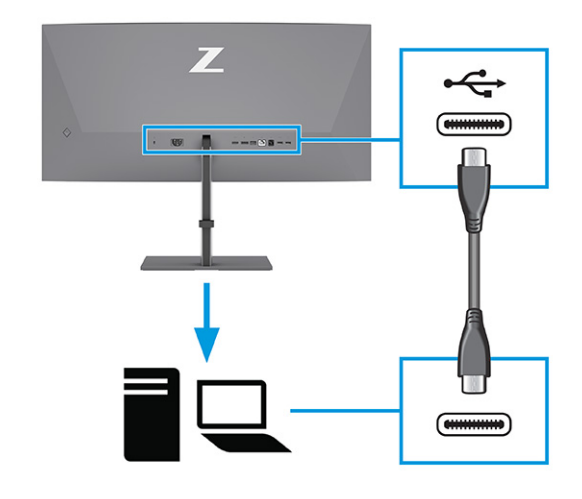

**EX** OPOMBA: Vrata monitorja USB Type-C omogočajo omrežje, podatke, video in napajanje (do 100 W).

Gostiteljska naprava mora omogočati podporo načina Alt DisplayPort (video, polnjenje in USB) prek priključka USB Type-C. Gostiteljska naprava mora biti združljiva tudi z vrati USB Type-C, ki so omogočena za Thunderbolt™.

- 3. Priključite kabel USB.
	- Priključite en konec priloženega kabla USB Type-B v vrata USB Type-B na monitorju, drugi konec pa v vrata USB Type-A na napravi vira.

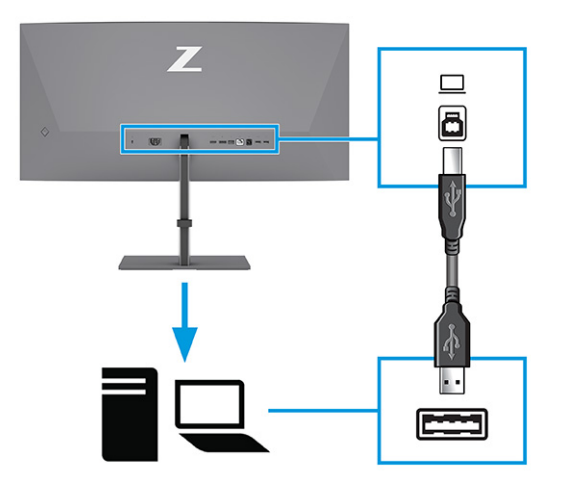

- *③ OPOMBA:* Če želite omogočiti vrata USB Type.A na monitorju, morate iz naprave vira (računalnika, prenosnega računalnika, igralne konzole) na zadnjo stran monitorja priključiti kabel USB Type-A na USB Type-B ali USB Type-A na USB Type-C. Za dodatne informacije glejte temo Priključitev naprav USB (samo pri nekaterih izdelkih) na strani 13.
- 4. Priključite napajalni kabel v priključek za napajanje na monitorju, drugi konec pa priključite v ozemljeno električno vtičnico.
- OPOZORILO! Možnost električnega udara ali poškodbe opreme zmanjšate tako:

Ne onemogočite ozemljitvenega vtiča na napajalnem kablu. Ozemljitveni vtič ima pomembno varnostno funkcijo.

Vtaknite vtič v ozemljeno električno vtičnico, ki je vedno zlahka dostopna.

Napajanje opreme odklopite tako, da napajalni kabel izvlečete iz vtičnice za izmenični tok.

Zaradi varnosti ničesar ne polagajte na napajalne in druge kable. Postavite jih tako, da ne bo nihče stopil nanje ali se spotaknil ob njih. Ne vlecite za kabel. Če želite kabel izvleči iz vtičnice za izmenični tok, ga primite za vtič.

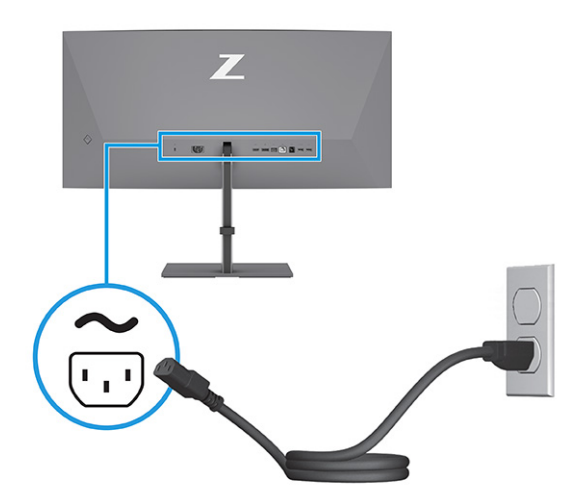

## <span id="page-17-0"></span>Priključitev naprav USB (samo pri nekaterih izdelkih)

V vrata USB priključite naprave, kot so digitalna kamera, tipkovnica USB ali miška USB. Za povezavo z napravo so na monitorju vrata USB (dohodna): dvoje vrat USB Type-A na zadnji strani, ena vrata USB Type-B, ena vrata USB Type-C in dvoje vrat USB Type-A na spodnji strani.

OPOMBA: Če želite omogočiti, da vrata USB Type-A služijo kot zvezdišče USB za miško, tipkovnice, telefone, zunanje trde diske in praktično karkoli, kar se lahko poveže prek USB in lahko sprejme 5 V, morate priključiti kabel USB Type-B ali USB Type-C iz naprave vira (računalnika) v zadnjo stran monitorja.

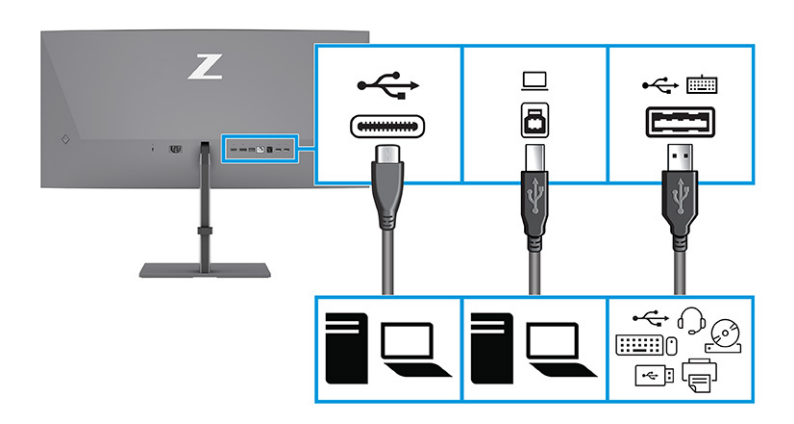

#### Tabela 1-4 Vrata USB

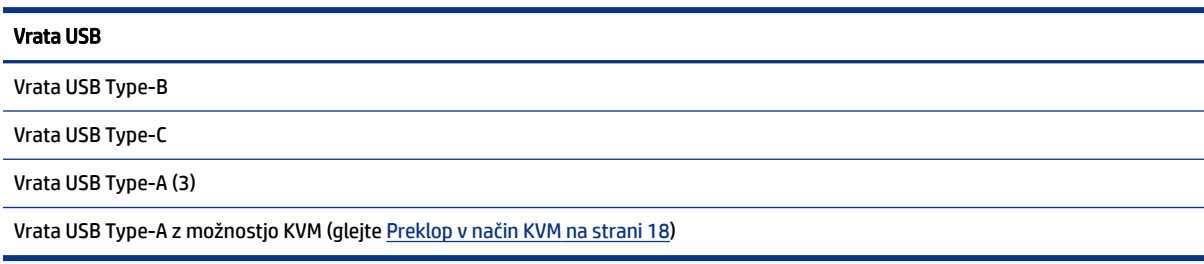

## Prilagoditev monitorja (samo pri nekaterih izdelkih)

Za podpiranje ergonomskega delovnega prostora vaš monitor ponuja možnosti prilagajanja, opisane v tem razdelku.

OPOZORILO! Da zmanjšate nevarnost resnih poškodb, preberite *Priročnik za varno in udobno uporabo*. Ta opisuje ustrezno namestitev delovne postaje, ustrezno držo pri delu ter priporočljive zdravstvene in delovne navade za uporabnike računalnikov. V *Priročniku za varno in udobno uporabo* so tudi pomembne informacije o električni in mehanski varnosti. *Priročnik za varno in udobno uporabo* je na voljo v spletnem mestu [http://www.hp.com/ergo.](http://www.hp.com/ergo)

1. Glavo monitorja nagnite naprej ali nazaj, da jo nastavite na ustrezno višino oči.

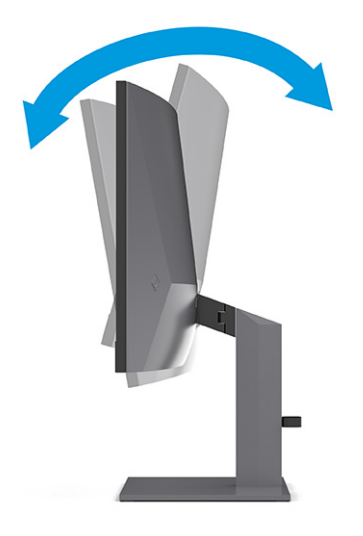

2. Prilagodite višino monitorja, tako da bo položaj monitorja udoben za delo z vašo delovno postajo. Zgornji rob okvirja monitorja ne sme biti višje od višine oči. Monitor, ki je nameščen nizko in je nagnjen, je lahko udobnejši za uporabnike s korekcijskimi lečami. Ko skozi delovni dan spreminjate svoj delovni položaj, spreminjajte tudi položaj monitorja.

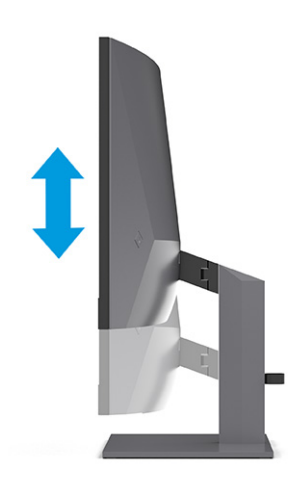

<span id="page-19-0"></span>3. Za najboljše vidno polje obrnite glavo monitorja v levo ali desno.

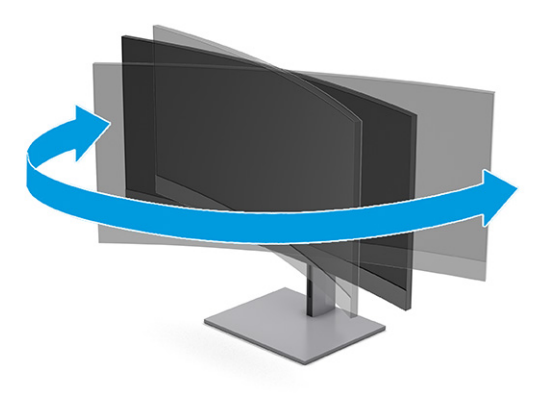

### Namestitev ključavnice varnostnega kabla

Monitor lahko za izboljšano varnost zavarujete z dodatno varnostno kabelsko ključavnico, ki je na voljo pri HP-ju. Za pritrditev in odstranjevanje ključavnice uporabite ključ, ki ste ga dobili z dodatnim varnostnim kablom.

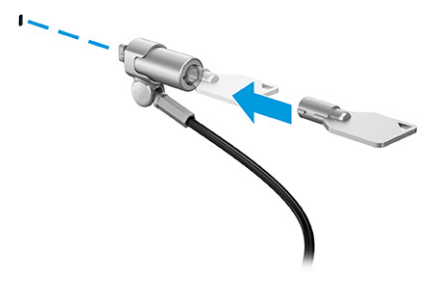

## Vklop monitorja

Ta razdelek vsebuje pomembne informacije o preprečevanju poškodb monitorja, zagonske indikatorje in informacije o odpravljanju težav.

- POMEMBNO: Če je na monitorju 12 ali več ur prikazana ista statična slika, se slika lahko »vžge« v monitor. Temu se izognete tako, da vedno uporabljate ohranjevalnik zaslona ali pa monitor izklopite, če ga dalj časa ne boste uporabljali. Zadrževanje slike se lahko pojavi na katerem koli zaslonu LCD. Škoda zaradi vžgane slike na monitorju ni vključena v garancijo HP.
- $\hat{P}$  OPOMBA: Če se po pritisku gumba za napajanje ne zgodi nič, je morda omogočena funkcija Power Button Lockout (Zaklepanje gumba za napajanje). Funkcijo onemogočite tako, da pritisnete gumb za vklop/izklop monitorja in ga držite 10 sekund.
- $\mathbb{P}$  OPOMBA: Pri izbranih monitorjih HP lučko za vklop lahko onemogočite v zaslonskem meniju. Pritisnite gumb Menu (Meni), da odprete zaslonski meni, nato Power (Napajanje), izberite Power LED (Indikator LED) in nato Off (Izklop).
	- **▲** Pritisnite gumb za vklop/izklop na monitorju, da ga vklopite.

<span id="page-20-0"></span>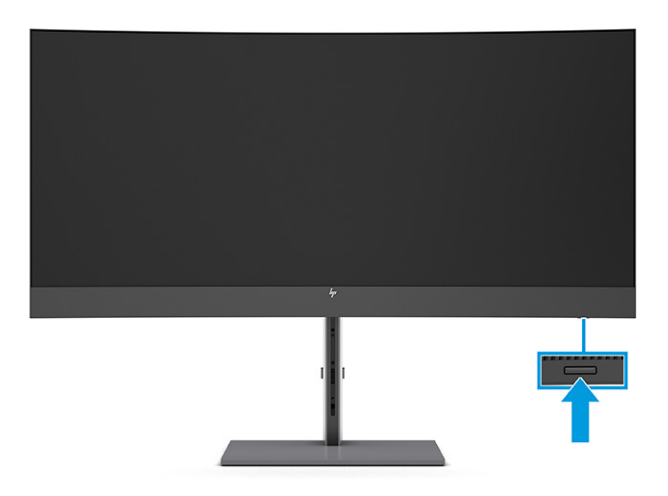

Ob prvem vklopu monitorja se za 5 sekund prikaže sporočilo o stanju monitorja. Sporočilo prikazuje, kateri vhod sprejema trenutno aktivni signal, stanje nastavitve samodejnega preklopa vira (vklopljeno ali izklopljeno; privzeto je vklopljeno), trenutno prednastavljeno ločljivost zaslona in priporočljivo prednastavljeno ločljivost zaslona.

Monitor samodejno optično prebere signalne vhode za aktivni vhod in ta vhod uporabi za prikaz.

## HP-jeva pravila glede vodnih žigov in zadrževanja slike

Nekateri monitorji uporabljajo tehnologijo prikazovanja In-Plane Switching (IPS), ki omogoča izjemno širokokotno gledanje in napredno kakovost slik. Čeprav je ta tehnologija primerna za številne načine uporabe, ni primerna za daljše prikazovanje statičnih, nepremičnih ali nespremenljivih slik, razen če uporabljate ohranjevalnike zaslona.

Načini uporabe s statičnimi slikami lahko vključujejo videonadzor, videoigre, oglaševalske logotipe in predloge. Statične slike lahko povzročijo poškodbe zaradi zadrževanja slike, ki se na zaslonu monitorja lahko kažejo kot madeži ali vodni žigi.

Poškodbe zaradi zadrževanja slike na monitorjih, ki se uporabljajo 24 ur na dan, niso vključene v garancijo HP. Da se izognete poškodbam zaradi zadrževanja slike, monitor vedno izklopite, kadar ga ne uporabljate, ali pa uporabite funkcijo nadzora porabe energije, če jo vaš računalnik podpira, da se monitor ugasne, ko računalnik ni dejaven.

# <span id="page-21-0"></span>Priključitev drugega računalnika na monitor s pomočjo načina KVM 2

Možnost načina KVM v zaslonskem meniju monitorja zagotavlja možnost vzpostavitve povezave dveh računalnikov z enim monitorjem s hitrim dostopom do katerega koli računalnika.

Za video vhod iz drugega računalnika priključite kabel DisplayPort ali kabel HDMI v ustrezen priključek na zadnji strani monitorja. Na primer priključite en konec kabla DisplayPort v priključek DisplayPort na zadnji strani monitorja, drugi konec kabla pa v priključek DisplayPort na drugem računalniku. Če ima drugi računalnik samo vrata HDMI, priključite en konec kabla HDMI v vrata HDMI na zadnji strani monitorja, drugi konec kabla pa v vrata HDMI na drugem računalniku.

Za povezavo USB z drugim računalnikom lahko uporabite kabel USB Type-B v USB Type-A ali USB Type-C v USB Type-A, ki ga priključite v druga vrata USB Type-B na monitorju.

Ko je vhod USB Type-C priključen v načinu KVM, bo monitor samodejno preklopil na vhod USB Type-C ne glede na stanje računalnika. Če vhod USB Type-C ni priključen in je drugi računalnik aktiven, se monitor samodejno preklopi nazaj na aktivni vhod (DisplayPort ali HDMI).

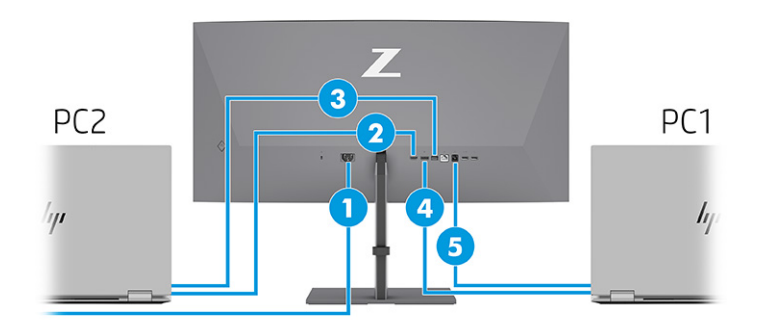

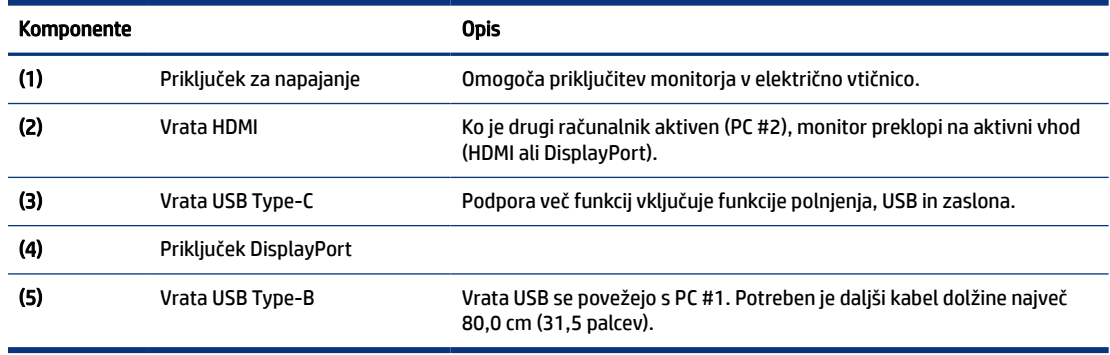

#### Tabela 2-1 Priklop drugega računalnika

# <span id="page-22-0"></span>Preklop v način KVM

Ko sta dva računalnika priključena na en monitor in je izbrana možnost načina KVM, lahko uporabnik preklopi iz enega na drug računalnik z dvakratnim pritiskom leve tipke Ctrl na tipkovnici.

**|** *a* **OPOMBA:** Tipkovnica mora biti priključena v vrata USB Type-A za povezave KVM, ki so na zadnji strani monitorja.

# Prioritete povezav za način KVM

V razdelku so opisane prioritete povezav za način KVM.

Obstajajo 3 vrste povezav načina KVM:

- Način USB Type-C uporablja izključno kabel USB Type-C.
- Način USB Type-B uporablja izključno kabel USB Type-B.
- Povezani način uporablja trenutni vhodni video priključek, tudi če je odjemalec USB za samodejni preklop onemogočen. Če je prvi računalnik izklopljen, nastavitev načina KVM preklopi na napajanje iz drugega računalnika.

Funkcija KVM uporablja trenutna vhodna vrata za video, tudi če je samodejno stikalo gostitelja USB onemogočeno. Če je prvi računalnik izklopljen, nastavitev načina KVM preklopi na napajanje iz drugega računalnika.

V načinu PxP ponuja funkcija KVM glavni vhod in sekundarni vhod. Vsak vhod lahko izberete, ko je način PxP omogočen v zaslonskem meniju. Funkcija KVM se privzeto nastavi za glavni vhod, ki ponuja enako nastavitev pod povezovalnim naborom. Uporabnik lahko izbere komplet za povezavo USB Type-B z vrati DisplayPort ali HDMI ter izbere komplet za povezavo USB Type-C za drug video priključek.

Če sta vklopljena in priključena oba računalnika, ima v načinu PxP računalnik z glavno vhodno povezavo prednost pred drugim računalnikom. Če je glavni vhod izklopljen in so aktivna druga vhodna vrata, monitor preklopi na aktivni vhod, drugi povezovalni nabor pa je vhod USB.

Ko je povezava USB Type-C na računalniku dalj časa odklopljena z monitorja, lahko za hitrejše preklapljanje monitorjev v zaslonskem meniju počistite polje »No input signal warning« (Pozor, ni vhodnega signala).

Če želite počistiti polje »No input signal warning« (Pozor, ni vhodnega signala), v zaslonskem meniju monitorja:

- 1. Pritisnite gumb Meni, da odprete zaslonski meni.
- 2. V zaslonskem meniju izberite OSD Messages (Sporočila zaslonskega menija) in nato počistite No Input Signal Warning (Pozor, ni vhodnega signala).

# <span id="page-23-0"></span>3 Uporabljanje monitorja

To poglavje opisuje uporabo monitorja in njegovih funkcij, vključno s programsko opremo in pripomočki, zaslonskega menija, funkcijske gumbe, načine napajanja in Windows Hello.

# Prenos programske opreme in orodij

Naslednje datoteke lahko prenesete s HP-jeve podpore in jih namestite.

- datoteka INF (Information)
- datoteke ICM (Image Color Matching)

Za prenos datotek:

- 1. Pojdite na [http://www.hp.com/support.](http://www.hp.com/support)
- 2. Izberite Software and Drivers (Programska oprema in gonilniki).
- 3. Izberite vrsto vašega izdelka.
- 4. V polje za iskanje vnesite model monitorja HP in sledite navodilom na zaslonu.

# Datoteka INF

Datoteka INF določa vire monitorja, ki jih operacijski sistemi Windows® uporabljajo za zagotavljanje združljivosti monitorja z grafično kartico računalnika.

Ta monitor je združljiv s funkcijo Plug and Play in deluje pravilno, tudi če ne namestite datoteke INF. Za pravilno delovanje funkcije Plug and Play mora biti grafična kartica računalnika združljiva s standardom VESA DDC2, monitor pa povezan neposredno z njo. »Plug and Play« ne deluje, če uporabljate ločene priključke vrste BNC ali distribucijske vmesnike/ojačevalnike oz. oboje.

# Datoteka ICM (Image Color Matching)

Datoteke ICM so podatkovne datoteke, ki se uporabljajo skupaj z grafično programsko opremo in omogočajo dosledno usklajevanje barv od zaslona monitorja do tiskalnika in od optičnega bralnika do zaslona monitorja. Aktivirajo jo vsi grafični programi, ki podpirajo to funkcijo.

**<sup>2</sup> OPOMBA:** Barvni profil ICM je zapisan skladno s specifikacijo International Color Consortium (ICC) Profile Format.

# Uporaba zaslonskega menija

Monitor HP lahko prilagodite po svojem okusu. Zaslonski meni omogoča prilagajanje funkcij gledanja vašega monitorja.

Če želite dostopati do zaslonskega menija in prilagoditi nastavitve:

- <span id="page-24-0"></span>1. Če monitor še ni vklopljen, ga vklopite s pritiskom na stikalo za vklop/izklop.
- 2. Pritisnite središče upravljalnika zaslonskega menija.
- 3. Premaknite upravljalnik navzgor, navzdol, v levo ali desno za pomikanje po izbirah menija. Za izbiranje pritisnite v središče upravljalnika.

V spodnji tabeli so navedene možne izbire menija v glavnem zaslonskem meniju. Vsebuje opise za vsako nastavitev in učinke nastavitev na videz ali delovanje monitorja.

Tabela 3-1 Možnosti zaslonskega menija in opisi za uporabo z gumbom ali upravljalnikom (samo pri nekaterih izdelkih)

| Glavni meni                                          | <b>Opis</b>                                                                                                    |
|------------------------------------------------------|----------------------------------------------------------------------------------------------------|
| Brightness (Svetlost)                                | Prilagodi stopnjo svetlosti zaslona. Privzeta nastavitev je 90.                                                                         |
| Color (Barva)                                        | Ponuja številne barvne prednastavitve, ki konfigurirajo monitor za gledanje v različnih situacijah.                                     |
| Image (Slika)                                        | Prilagodi zaslonsko sliko, vključno s svetlostjo, kontrastom, dinamičnim kontrastom, gama, ostrino in<br>spreminjanjem velikosti slike. |
| Power (Napajanje)                                    | Prilagodi nastavitve napajanja.                                                                                                    |
| Contrast (Kontrast)                                  | Prilagodi stopnjo kontrasta zaslona. Privzeta nastavitev je 80.                                                                         |
| Input (Vhod)                                         | Izbere vhodni video signal (DisplayPort ali HDMI).                                                                                      |
| Audio (Zvok)                                         | Prilagajanje stopnje glasnosti zaslona. Tovarniško privzeta nastavitev je 30.                                                           |
| Menu (Meni)                                          | Prilagodi krmilnike zaslonskega menija (OSD) in funkcijskih gumbov.                                                                     |
| Management<br>(Upravljanje)                          | Povrne vse nastavitve zaslonskega menija na privzete tovarniške nastavitve.                                                             |
| <b>USB Host Selection (Izbira</b><br>gostitelja USB) | Izbere gostitelja USB (samo gumb).                                                                                                    |
| Information (Informacije)                            | Vsebuje informacije o monitorju, kot so optimalni način prikaza, način napajanja in serijska številka.                                  |
| Exit (Izhod)                                         | Zapre okno zaslonskega menija.                                                                                                    |

# Uporaba funkcijskih gumbov zaslonskega menija

Funkcijski gumbi ponujajo uporabna dejanja. Vse, razen enega, pa lahko prilagodite, da bodo še bolj koristni.

**EX OPOMBA:** Dejanja funkcijskih gumbov se razlikujejo med modeli monitorjev.

Za informacije o spreminjanju funkcij gumbov glejte [Ponovno dodeljevanje funkcijskih gumbov](#page-25-0) na strani 21.

<span id="page-25-0"></span>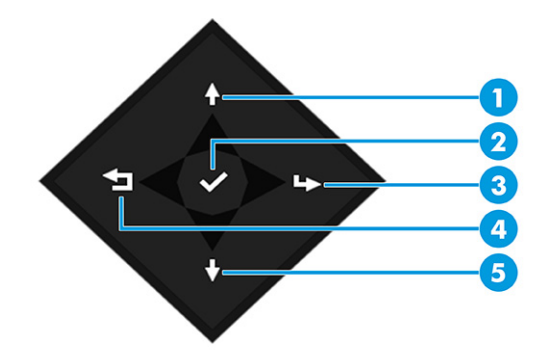

#### Tabela 3-2 Imena gumbov in opisi

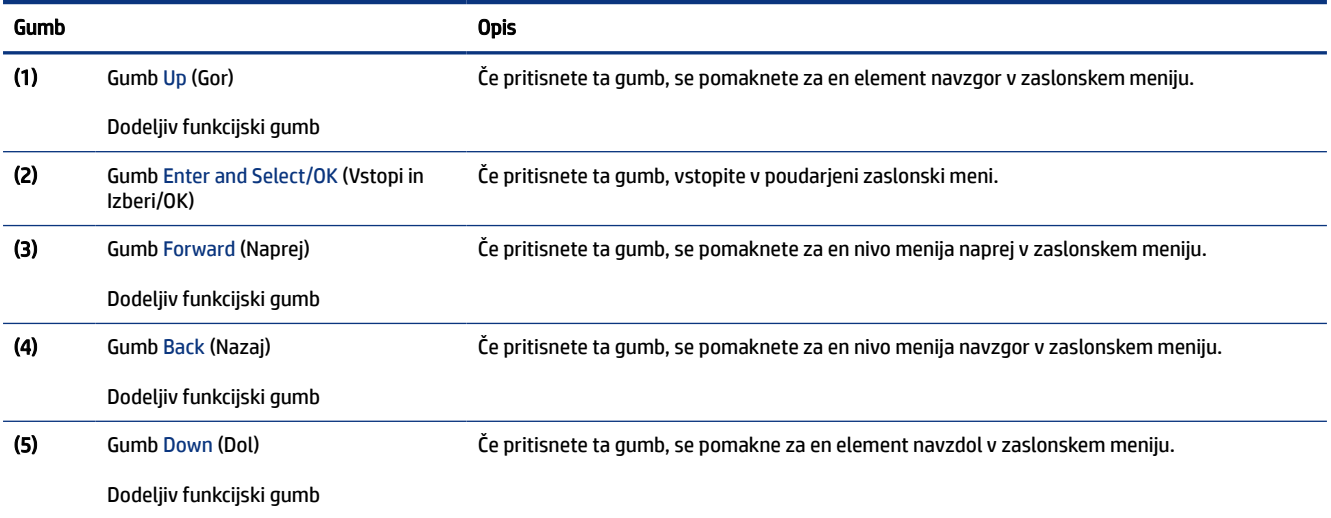

# Ponovno dodeljevanje funkcijskih gumbov

Razen gumba Menu (Meni) lahko spremenite dejanje, ki je povezano s funkcijskim gumbom, iz privzetega dejanja, za hitro dostopanje do najpogosteje uporabljanih elementov menija.

Za ponovno dodeljevanje funkcijskih gumbov:

- 1. Pritisnite gumb Menu (Meni), da odprete zaslonski meni.
- 2. Izberite Menu (Meni), izberite Assign Buttons (Dodelitev gumbov) in nato med razpoložljivimi možnostmi izberite gumb, ki ga želite dodeliti.

# Stanje načina prikaza

Ko vklopite monitor, sporočilo o stanju prikaže način prikaza. Način prikaza je prikazan tudi, ko spremenite video vhod.

Trenutni način prikaza je prikazan v oknu menija Information (Informacije) in na dnu glavnega menija zaslonskega prikaza v območju vrstice stanja. Načini delovanja se razlikujejo glede na model. Najpogostejši načini so Normal (Običajno) in Adaptive-Sync.

<span id="page-26-0"></span>Vklop načina »Adaptive-Sync«:

- 1. Pritisnite srednji del upravljalnika zaslonskega menija, da odprete zaslonski meni.
- 2. V zaslonskem meniju izberite Gaming (Igre).
- 3. Izberite Adaptive-Sync in nato še On (Vklop).
- OPOMBA: Privzeta nastavitev menija Adaptive-Sync je On (Vklop).

# Spreminjanje nastavitve načina napajanja (samo pri nekaterih izdelkih)

Ta razdelek opisuje, kako aktivirate način učinkovitosti delovanja. Nekatere funkcije monitorja bodo morda za delovanje potrebovale aktiven način učinkovitosti delovanja.

Ko je monitor v stanju spanja, je v skladu z mednarodnimi standardi napajanja privzeta nastavitev monitorja način za varčevanje energije.

Če vaš monitor podpira način visoke učinkovitosti delovanja, spremenite nastavitev načina napajanja iz Power Saver (Načina za varčevanje energije) v Performance (Način visoke učinkovitosti delovanja) za ohranjanje aktivnosti vrat USB, ko je monitor v načinu samodejnega prehoda v spanje.

 $\hat{\mathbb{B}}'$  OPOMBA: Če priključite računalnik, ki se ne napaja na akumulator, morate nastavitev Power Mode (Način napajanja) spremeniti v način Performance (Način visoke učinkovitosti delovanja).

Za spreminjanje nastavitev načina napajanja:

- 1. Pritisnite središče upravljalnika zaslonskega menija.
- 2. Izberite Power (Napajanje), izberite Power Mode (Način napajanja) in nato Performance (Način visoke učinkovitosti delovanja).
- 3. Izberite Back (Nazaj) in zaprite zaslonski meni.

# Uporaba načina samodejnega preklopa v spanje (samo pri nekaterih izdelkih)

Vaš monitor ima funkcijo varčevanja z energijo, imenovano Način samodejnega preklopa v spanje, za delovanje z zmanjšano porabo energije. V tem razdelku je opisano, kako aktivirate ali prilagodite način samodejnega preklopa v spanje na monitorju.

Če je Auto-Sleep Mode (Način samodejnega preklopa v spanje) omogočen (privzeto je omogočen), monitor preide v stanje zmanjšane porabe energije, ko računalnik sporoči način nizke porabe energije (odsotnost signala za vodoravno ali navpično sinhronizacijo).

Po prehodu v stanje z zmanjšano porabo energije (način samodejnega preklopa v spanje) se zaslon monitorja izprazni, osvetlitev ozadja se izklopi in lučka napajanja zasveti rumeno. V stanju zmanjšane porabe energije porabi monitor manj kot 0,5 W energije. Monitor se prebudi iz načina samodejnega preklopa v spanje, ko računalnik pošlje signal o delovanju v monitor (če na primer pritisnete tipko na tipkovnici ali premaknete miško).

Način samodejnega preklopa v spanje lahko onemogočite v zaslonskem meniju:

- <span id="page-27-0"></span>1. Pritisnite srednji del upravljalnika zaslonskega menija, da odprete zaslonski meni.
- 2. Izberite Power (Napajanje) v zaslonskem meniju.
- 3. Izberite Auto-Sleep Mode (Način samodejnega preklopa v spanje), nato pa Off (Izklop).

# Uporaba kamere

Če želite odkleniti kamero, jo nežno pritisnite navzdol, da klikne. Kamera se dvigne v najvišji položaj.

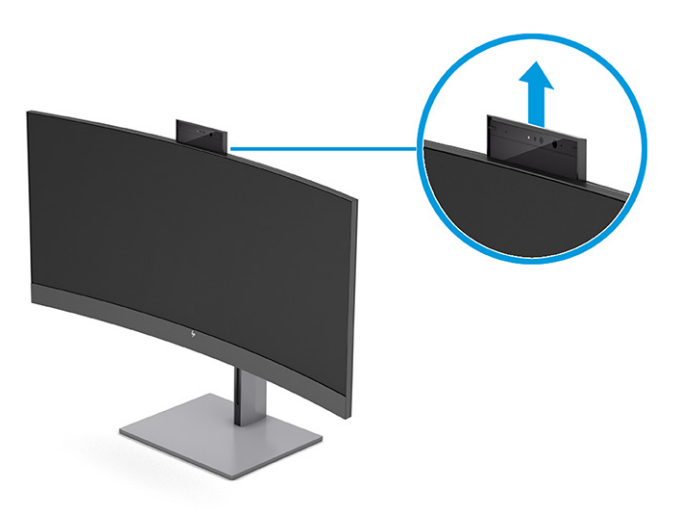

S kamero na monitorju se lahko prijavite s pomočjo funkcije prepoznavanja obraza Windows Hello, ohranjate varnost pogovora in opravljate videokonference.

**<sup>2</sup> OPOMBA:** Za videokonference priključite računalnik na monitor. V vmesniku za videokonference izberite možnost HP Display Camera (Kamera zaslona HP).

Ko je kamera zaprta, mikrofon ne deluje.

Ko kamere ne uporabljate, jo lahko zaprete tako, da jo pritisnete navzdol, da se zaskoči v zaprtem položaju.

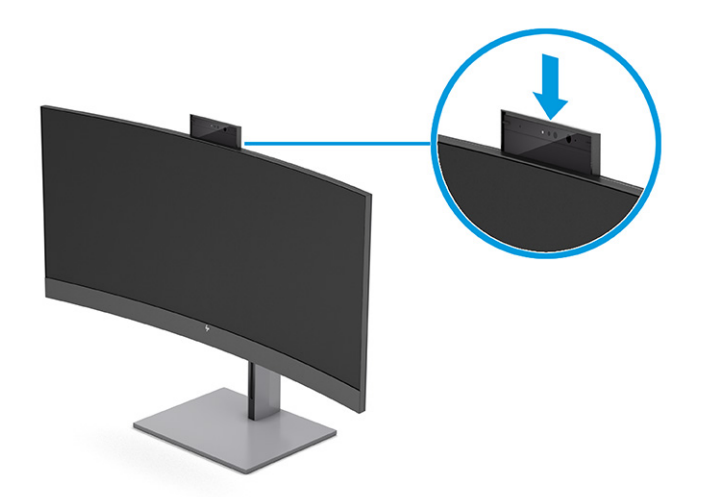

# <span id="page-28-0"></span>Nastavitev prepoznavanja obraza Windows Hello

Pri nekaterih izdelkih lahko prepoznavanje obraza Windows Hello uporabljate za pridobitev hitrega in varnega dostopa do svojega računalnika. Prepoznavanje obrazov lahko vzpostavite s kamero na vašem računalniku ali s kamero na vašem monitorju.

**The OPOMBA:** Windows Hello je podprt samo v operacijskem sistemu Windows 10.

### Uporaba kamere računalnika za Windows Hello

Za nastavitev prepoznavanja obraza Windows Hello na napravi s kamero Windows Hello sledite naslednjim korakom.

- 1. Prenesite gonilnik za programsko opremo HP Windows Hello z naslova [http://support.hp.com/us-en/drivers/products.](http://support.hp.com/us-en/drivers/products)
- 2. Priključite monitor na računalnik in vklopite računalnik ter monitor.
- 3. Z desno tipko kliknite na namizje Windows in izberite Nastavitve zaslona.
- 4. Izberite monitor in se pomaknite do razdelka Več zaslonov.
- 5. V spustnem meniju izberite Razširi namizje na ta zaslon.
- 6. Izberite potrditveno polje To naj bo moj glavni zaslon.
- 7. Izberite gumb Start (Začetni meni), Settings (Nastavitve), Accounts (Računi) in Sign-in options (Možnosti vpisa).
- 8. V Windows Hello izberite Set up (Nastavi) v Face Recognition (Prepoznavanje obrazov).
- 9. V razdelku Welcome to Windows Hello (Dobrodošli v Windows Hello) izberite Get Started (Začetek) in sledite navodilom na zaslonu, da vpišete svoj ID obraza in nastavite osebno identifikacijsko številko (PIN).

Ob uporabi sistema Windows Hello lahko zdaj za prijavo uporabite infrardečo (IR) kamero monitorja.

### Uporaba kamere monitorja za Windows Hello

Tudi, če vaš računalnik nima kamere Windows Hello, lahko prepoznavanje obraza Windows Hello nastavite z uporabo infrardeče kamere na monitorju.

- 1. Izberite gumb Start (Začetni meni), Settings (Nastavitve), Accounts (Računi) in Sign-in options (Možnosti vpisa).
- 2. V Windows Hello izberite Set up (Nastavi) v Face Recognition (Prepoznavanje obrazov).
- 3. V razdelku Welcome to Windows Hello (Dobrodošli v Windows Hello) izberite Get Started (Začetek) in sledite navodilom na zaslonu, da vpišete svoj ID obraza in nastavite PIN.

Ob uporabi sistema Windows Hello lahko zdaj za prijavo uporabite IR-kamero monitorja.

# Uporaba PiP in PbP (samo pri nekaterih izdelkih)

Monitor podpira tako sliko v sliki (PiP), kjer se vira prekrivata, kot sliko ob sliki (PbP), kjer je en vir poleg drugega, bodisi vodoravno (za ležeč položaj) bodisi navpično (za pokončen položaj). V načinu PiP sta lahko prikazani dve sliki v polni visoki ločljivosti (FHD).

<span id="page-29-0"></span>Za uporabo PiP ali PbP:

- 1. Z monitorjem povežite sekundarni vhodni vir.
- 2. Pritisnite srednji del upravljalnika zaslonskega menija, da odprete zaslonski meni.
- 3. V zaslonskem meniju izberite Image (Slika), izberite PiP Control (Upravljanje PiP) in nato izberite Enable PiP (Omogoči PiP).

Monitor pregleduje sekundarne vhode za veljavni vhod signala in ga uporabi za prikaz slike PiP ali PbP.

- 4. Če želite spremeniti vhod PiP ali PbP, izberite Image (Slika), izberite PiP Control (Upravljanje PiP) in nato izberite Assign Inputs (Dodeli vhode).
- 5. Če želite spremeniti velikost PiP, v zaslonskem meniju izberite PiP Size (Velikost PiP), nato pa izberite želeno velikost.
- 6. Če želite prilagoditi položaj PiP, v zaslonskem meniju izberite PiP Position (Položaj PiP), nato pa izberite želeni položaj.

# Prilagajanje oddajanja modre svetlobe (samo pri nekaterih izdelkih)

Zmanjšanje svetilnosti modre svetlobe monitorja zmanjša izpostavljenost modre svetlobe očem. Ta monitor omogoča izbiro nastavitve zmanjšanja oddajanja modre svetlobe, ki ustvari bolj sproščeno in manj stimulativno sliko pri branju vsebine na zaslonu.

Če želite prilagoditi modro svetlobo monitorja:

1. S pritiskom na enega od gumbov zaslonskega menija aktivirate gumbe, nato pa pritisnite gumb Menu (Meni), da odprete zaslonski meni. Izberite Color (Barva).

Če uporabljate upravljalnik, pritisnite srednji del upravljalnika zaslonskega menija, da odprete zaslonski meni.

- 2. V nastavitvah možnosti izberite Low Blue Light (Nizka raven modre svetlobe).
	- Low Blue Light (Nizka raven modre svetlobe): (S certifikatom TÜV) Zmanjša modro svetlobo za manj naprezanja oči.
	- Reading (Branje): Optimizira modro svetlobo in svetlost za gledanje v notranjih prostorih.
	- Night (Noč): Prilagodi jakost modre lučke na najnižjo in zmanjša vpliv na spanje.
- 3. Izberite Save and Return (Shrani in nazaj), da shranite nastavitev in zaprete meni. Če nastavitve ne želite shraniti, izberite Cancel (Prekliči).
- 4. V glavnem meniju izberite Exit (Izhod).

# Uporaba načina nizke ravni modre svetlobe (samo pri nekaterih izdelkih)

Zmanjšanje svetilnosti modre svetlobe monitorja zmanjša izpostavljenost modre svetlobe očem. Ta monitor v privzetem načinu nastavitve uporablja ploščo z nizko stopnjo modre svetlobe.

V načinu privzete nastavitve plošča z nizko stopnjo modre svetlobe tega monitorja s certifikatom TÜV zmanjša modro svetlobo in ustvari bolj sproščeno in manj stimulativno sliko pri branju vsebine na zaslonu.

# <span id="page-31-0"></span>4 Podpora in odpravljanje težav

Če monitor ne deluje po pričakovanjih, morda lahko težavo odpravite tako, da sledite navodilom v tem razdelku.

# Reševanje pogostih težav

V naslednji preglednici so navedene možne težave, možni vzroki za posamezno težavo in priporočene rešitve.

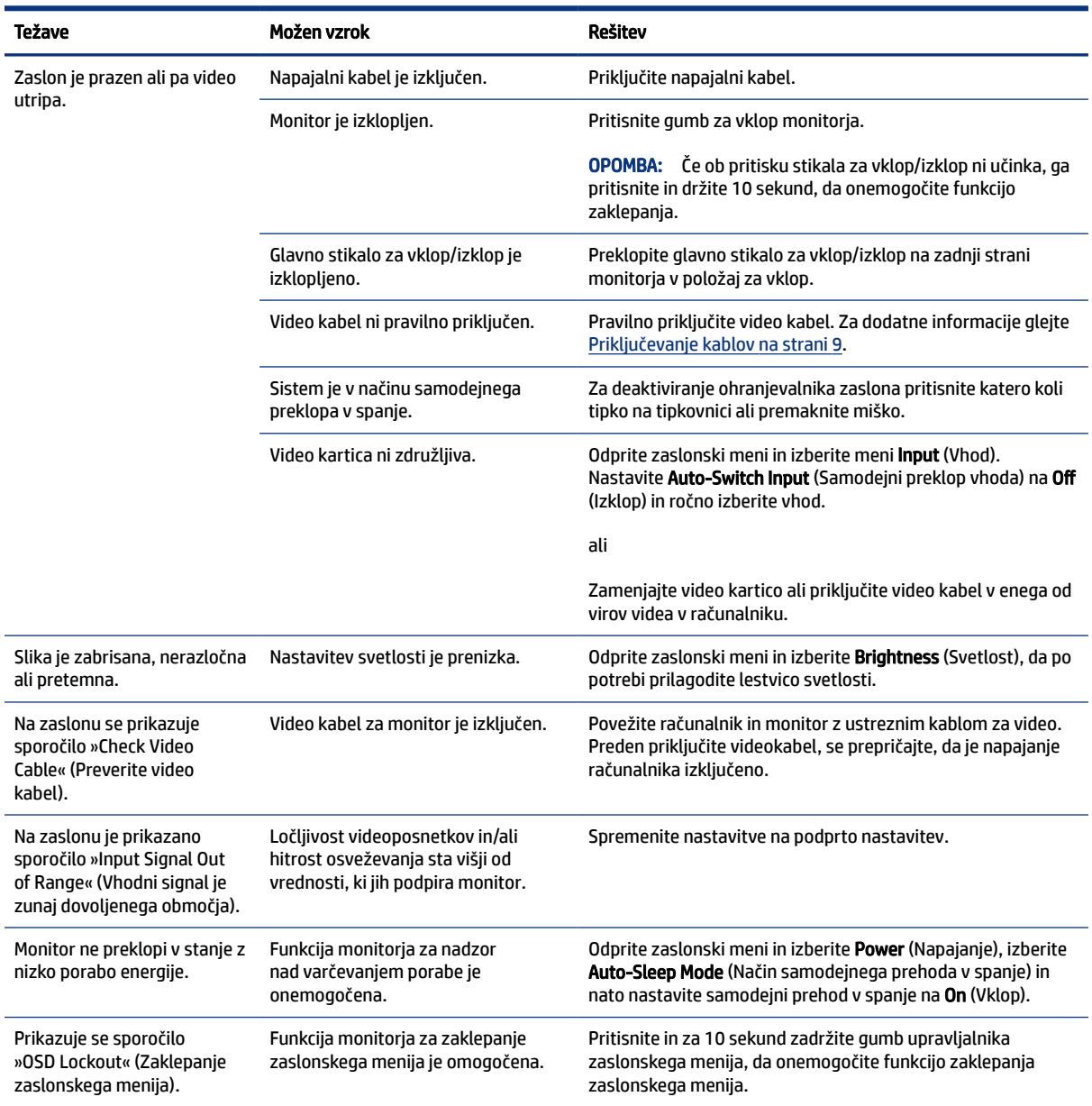

#### Tabela 4-1 Pogoste težave in rešitve

#### <span id="page-32-0"></span>Tabela 4-1 Pogoste težave in rešitve (Se nadaljuje)

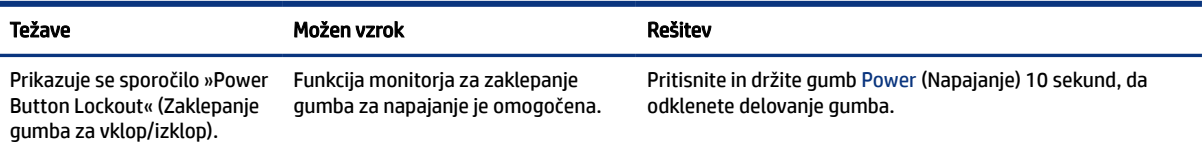

# Zaklepanje gumbov

Funkcija zaklepanja gumbov je na voljo samo, ko je monitor vklopljen, ko je prikazan aktivni signal in zaslonski meni zaprt. Pritisnite in zadržite središče upravljalnika zaslonskega menija za 10 sekund, da onemogočite ta gumb. Funkcijo lahko ponovno omogočite tako, da znova zadržite gumb za 10 sekund.

# Uporaba funkcije za samodejno prilagoditev (analogni vhod)

Funkcija samodejne prilagoditve se zažene samodejno in poskuša optimizirati zaslon pod različnimi pogoji.

- Nastavitev monitorja
- Tovarniška ponastavitev računalnika
- Spreminjanje ločljivosti monitorja

Prav tako lahko kadar koli ročno optimizirate delovanje zaslona za (analogni) vhod VGA v meniju za samodejno prilagoditev v zaslonskem meniju. Lahko prenesete programsko opremo z vzorcem za samodejno nastavitev iz naslova [http://www.hp.com/support.](http://www.hp.com/support)

Tega postopka ne uporabite, če uporabljate kateri koli drugi vhod razen VGA. Če uporabljate vhod VGA (analogni), lahko s tem postopkom odpravite naslednje težave s sliko:

- slika ni ostra ali jasna,
- proge, sence ali t. i. duhovi na zaslonu,
- nejasne navpične črte,
- tanke, premikajoče se vodoravne črte,
- slika ni na sredini zaslona.

Uporaba funkcije za samodejno prilagoditev:

- 1. Vklopite monitor in pred prilagajanjem počakajte 20 minut.
- 2. Pritisnite gumb Menu (Meni), da odprete zaslonski meni, izberite Image (Slika) in nato izberite Auto Adjustment (Samodejna prilagoditev). Če z rezultatom niste zadovoljni, nadaljujte postopek.

<span id="page-33-0"></span>3. Odprite pripomoček za samodejno prilagoditev. (Ta pripomoček lahko prenesete iz naslova [http://www.hp.com/support.](http://www.hp.com/support)) Prikaže se preizkusni nastavitveni vzorec.

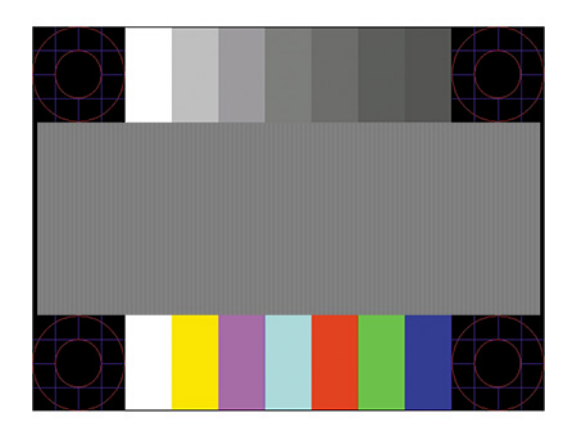

4. Pritisnite esc ali katero koli drugo tipko, da zaprete nastavitveni vzorec.

# Optimiziranje zmogljivosti slike (analogni vhod)

Če želite prilagoditi nastavitve, je v tem razdelku opisano, kako ročno optimizirate sliko monitorja.

Sliko na zaslonu izboljšate s prilagoditvijo dveh gumbov zaslonskega prikaza: Clock (Takt) in Phase (Fazni pomik) (dostopna v zaslonskem meniju). Priporočamo, da ju uporabite samo takrat, ko samodejna nastavitev ne more zagotoviti zadovoljive kakovosti slike.

**<sup>2</sup> OPOMBA:** Možnosti Clock (Takt) in Phase (Fazni pomik) je mogoče nastaviti samo, ko uporabljate analogni vhod (VGA). Teh možnosti ni mogoče nastaviti za digitalne vhode.

Najprej morate pravilno nastaviti Clock (Takt), ker so od te nastavitve odvisne nastavitve Phase (Fazni pomik).

- Clock (Takt) poveča ali zmanjša vrednost, da čim bolj zmanjšate morebitne navpične črte ali proge, vidne na ozadju slike.
- Phase (Fazni pomik) poveča ali zmanjša vrednost, da čim bolj zmanjšate utripanje ali zamegljenost videa.
- **EX** OPOMBA: Za najboljše rezultate pri nastavitvi uporabite programsko opremo za samodejno prilagoditev. Ta pripomoček lahko prenesete iz naslova [http://www.hp.com/support.](http://www.hp.com/support)

Če postane slika pri prilagajanju vrednosti Clock (Takt) in Phase (Fazni pomik) popačena, nastavljajte vrednosti teh nastavitev, dokler popačenje ne izgine. Če želite obnoviti tovarniške nastavitve, pritisnite gumb Menu (Meni), da odprete zaslonski meni, in izberite Management (Upravljanje), izberite Factory Reset (Ponastavitev tovarniških nastavitev), nato pa izberite Yes (Da).

Če želite odstraniti navpične vrstice (Clock (Takt)):

- 1. Pritisnite gumb Menu (Meni), da odprete zaslonski meni, izberite Image (Slika) in nato izberite Clock and Phase (Takt in faza).
- 2. Izberite Clock (Takt) in nato uporabite gumbe OSD na monitorju, ki prikazujejo puščice z ikonami gor in dol, da odstranite navpične vrstice. Gumba pritiskajte počasi, da ne zgrešite optimalne točke prilagoditve.

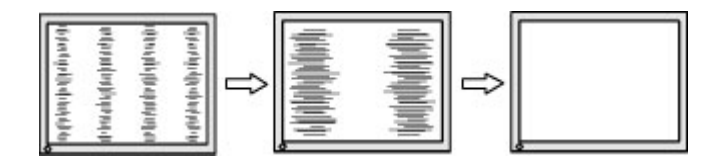

3. Če se po nastavitvi vrednosti Clock (Takt) na zaslonu pojavijo zamegljenost, utripanje ali črte, nastavite še Phase (Fazni pomik).

Če želite odstraniti utripanje ali zamegljenost (Phase (Fazni pomik)):

- 1. Pritisnite gumb Menu (Meni), da odprete zaslonski meni, izberite Image (Slika) in nato izberite Clock and Phase (Takt in faza).
- 2. Izberite Phase (Faza) in nato uporabite gumbe OSD na monitorju, ki prikazujejo puščice z ikonami gor in dol, da odstranite migetanje ali zamegljenost. Možno je, da migetanja ali zamegljenosti ne bo mogoče odstraniti, kar je odvisno od računalnika ali nameščene nadzorne grafične kartice.

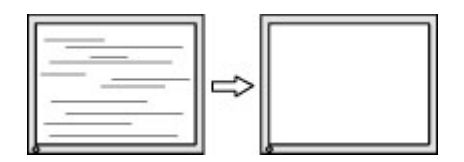

Če želite popraviti položaj zaslona (vodoravni ali navpični položaj):

- 1. Pritisnite gumb Menu (Meni), da odprete zaslonski meni, izberite Image (Slika) in nato izberite Image Position (Položaj slike).
- 2. Pritisnite gumbe OSD na monitorju, ki prikazujejo puščice z ikonami gor in dol, da pravilno prilagodite položaj slike na zaslonskem prikazu monitorja. Vodoravni položaj pomakne sliko v levo ali desno; Navpični položaj pa pomakne sliko gor ali dol.

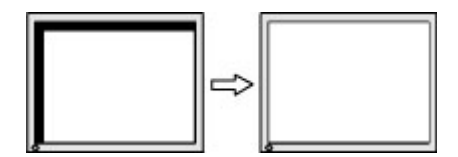

# <span id="page-35-0"></span>5 Vzdrževanje monitorja

Z ustreznim vzdrževanjem lahko monitor deluje veliko let. Ta navodila zagotavljajo korake za ohranjanje monitorja v najboljšem stanju.

# Smernice za vzdrževanje

Da izboljšate učinkovitost delovanja in podaljšate življenjsko dobo monitorja, sledite spodnjim navodilom.

- Ne odpirajte ohišja monitorja in ne poskušajte sami popraviti izdelka. Spreminjajte samo nastavitve, opisane v navodilih za uporabo. Če monitor ne deluje pravilno ali če vam je padel ali se poškodoval, se obrnite na pooblaščenega HP-jevega zastopnika, prodajalca ali serviserja.
- Uporabite samo vir napajanja in priključek, primeren za monitor, kot je označeno na nalepki ali ploščici na zadnji strani monitorja.
- Poskrbite, da bo skupna obremenitev porabnikov, priključenih v električno vtičnico, manjša od trenutne nazivne obremenitve vtičnice, skupen nazivni tok vseh izdelkov, priključenih z napajalnim kablom, pa manjši od nazivnega toka tega kabla. Nazivni tok (AMPERI ali A) in drugi podatki za naprave so običajno označeni na vsaki napravi.
- Postavite monitor blizu vtičnice, ki je enostavno dosegljiva. Kabel monitorja izvlečete tako, da trdno primete vtikač in ga izvlečete iz vtičnice. Nikoli ne izklopite monitorja tako, da povlečete za kabel.
- Monitor izklopite in uporabite ohranjevalnik zaslona, ko ga ne uporabljate. Na ta način lahko bistveno podaljšate življenjsko dobo monitorja.
- **EX** OPOMBA: Poškodba zaradi vžgane slike na monitorjih ni zajeta v garancijo HP.
- Nikoli ne blokirajte rež in odprtin na ohišju in ne potiskajte predmetov v njih. Te odprtine omogočajo prezračevanje.
- Pazite, da vam monitor ne pade na tla, in ne postavljajte ga na nestabilne površine.
- Na napajalni kabel ničesar ne postavljajte. Ne hodite po kablu.
- Monitor hranite na dobro prezračenem mestu, zaščitenim pred močno svetlobo, vročino ali vlago.

## Čiščenje monitorja

Ta navodila uporabite za čiščenje monitorja, ko je to potrebno.

- 1. Izklopite monitor in odklopite napajalni kabel iz vtičnice za izmenični tok.
- 2. Odklopite vse zunanje naprave.
- 3. Obrišite prah z monitorja, tako da zaslon in ohišje obrišete z mehko in čisto antistatično krpo.
- 4. Za zahtevnejše čiščenje uporabite mešanico vode in izopropilnega alkohola v razmerju 1:1.
- **[2] POMEMBNO:** Za čiščenje monitorjev ali ohišja ne uporabljajte čistil na osnovi nafte, kot so benzen, razredčila ali katere koli druge hlapljive snovi. Te kemikalije lahko poškodujejo monitor.
- <span id="page-36-0"></span>POMEMBNO: Čistilo razpršite na krpo in z njo nežno obrišite površino zaslona. Čistila nikoli ne nanašajte neposredno na površino zaslona. Lahko steče za okvir in poškoduje elektroniko. Krpa mora biti vlažna, a ne mokra. Pronicanje vode v ventilacijske ali druge odprtine lahko povzroči poškodbe monitorja. Monitor naj se pred uporabo posuši na zraku.
- 5. Ko odstranite umazanijo in delce, lahko površine očistite tudi z razkuževalnim sredstvom. Svetovna zdravstvena organizacija (WHO) kot najboljšo prakso za preprečevanje širjenja virusnih dihalnih bolezni in škodljivih bakterij priporoča, da po čiščenju površin uporabite še razkuževalno sredstvo. Razkuževalno sredstvo, ki upošteva HP-jeve smernice za čiščenje, je alkoholna raztopina, sestavljena iz 70 % izopropilnega alkohola in 30 % vode. Ta raztopina se imenuje tudi čistilni alkohol in je naprodaj v večini trgovin.

## Pošiljanje monitorja

Shranite izvirno embalažo. Morda jo boste potrebovali, če pošiljate monitor ali se selite.

# <span id="page-37-0"></span>A Tehnični podatki

Ta razdelek vsebuje tehnične podatke glede fizičnih vidikov vašega monitorja, na primer težo in dimenzije gledanja, pa tudi zahtevane okoljske pogoje za delovanje in razpon virov napajanja.

Vsi tehnični podatki predstavljajo običajne podatke, ki jih zagotavljajo proizvajalci HP-jevih komponent; dejanska zmogljivost je lahko višja ali nižja.

**THE OPOMBA:** Za najnovejše tehnične podatke ali dodatne specifikacije za ta izdelek pojdite na <http://www.hp.com/go/quickspecs/>in poiščite model svojega monitorja ter zanj značilne specifikacije QuickSpecs.

# Tehnični podatki 86,4 cm (34 palčnega) modela

Ta razdelek vsebuje tehnične podatke za vaš monitor.

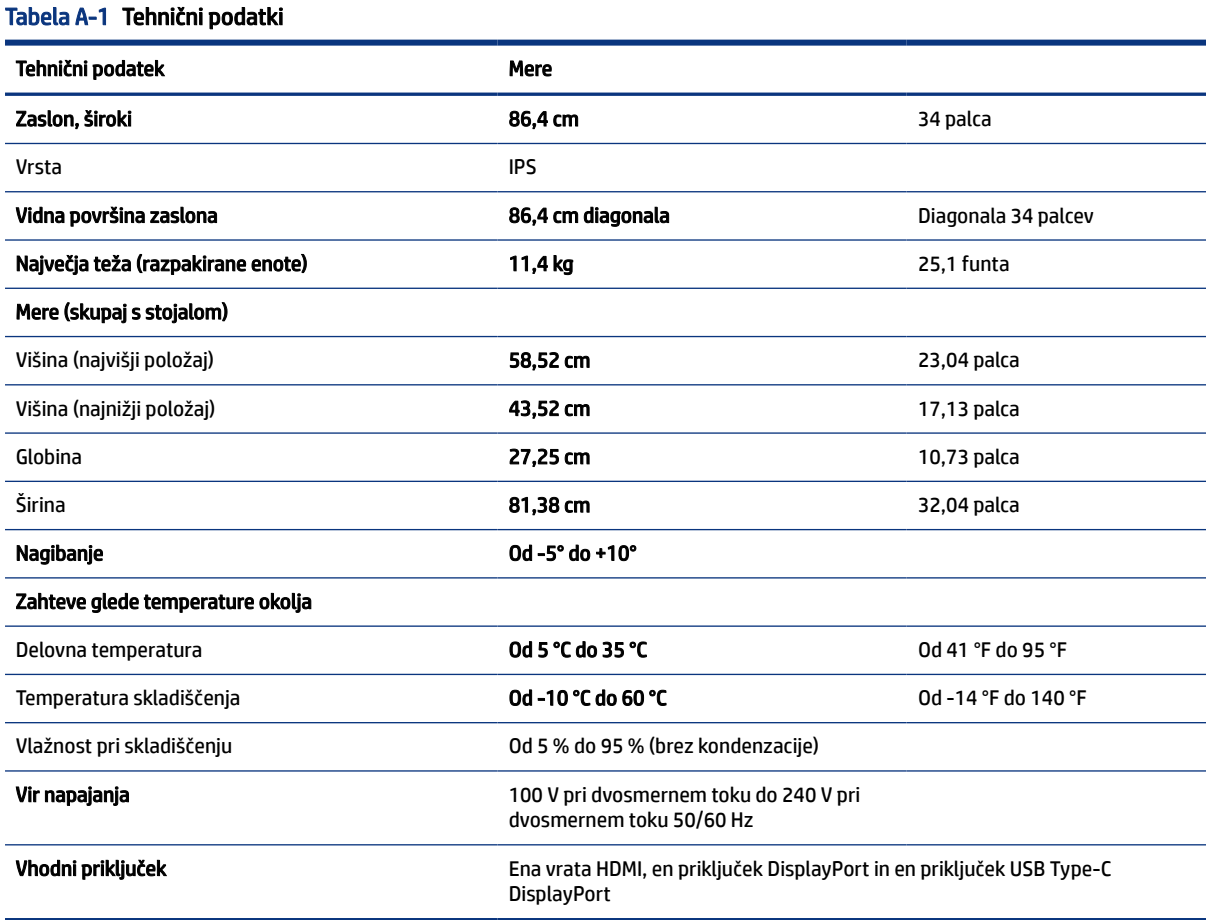

# <span id="page-38-0"></span>Prednastavljene ločljivosti zaslona

Naslednje ločljivosti zaslona se najpogosteje uporabljajo in so tovarniško nastavljene privzete vrednosti. Monitor samodejno prepozna tovarniško nastavljene načine, tako da se prikažejo na sredini zaslona in v pravilni velikosti.

# Prednastavljene ločljivosti zaslona

Naslednje ločljivosti zaslona se najpogosteje uporabljajo in so tovarniško nastavljene privzete vrednosti. Ta monitor samodejno prepozna te prednastavljene načine, tako da se prikažejo na sredini zaslona in v pravilni velikosti.

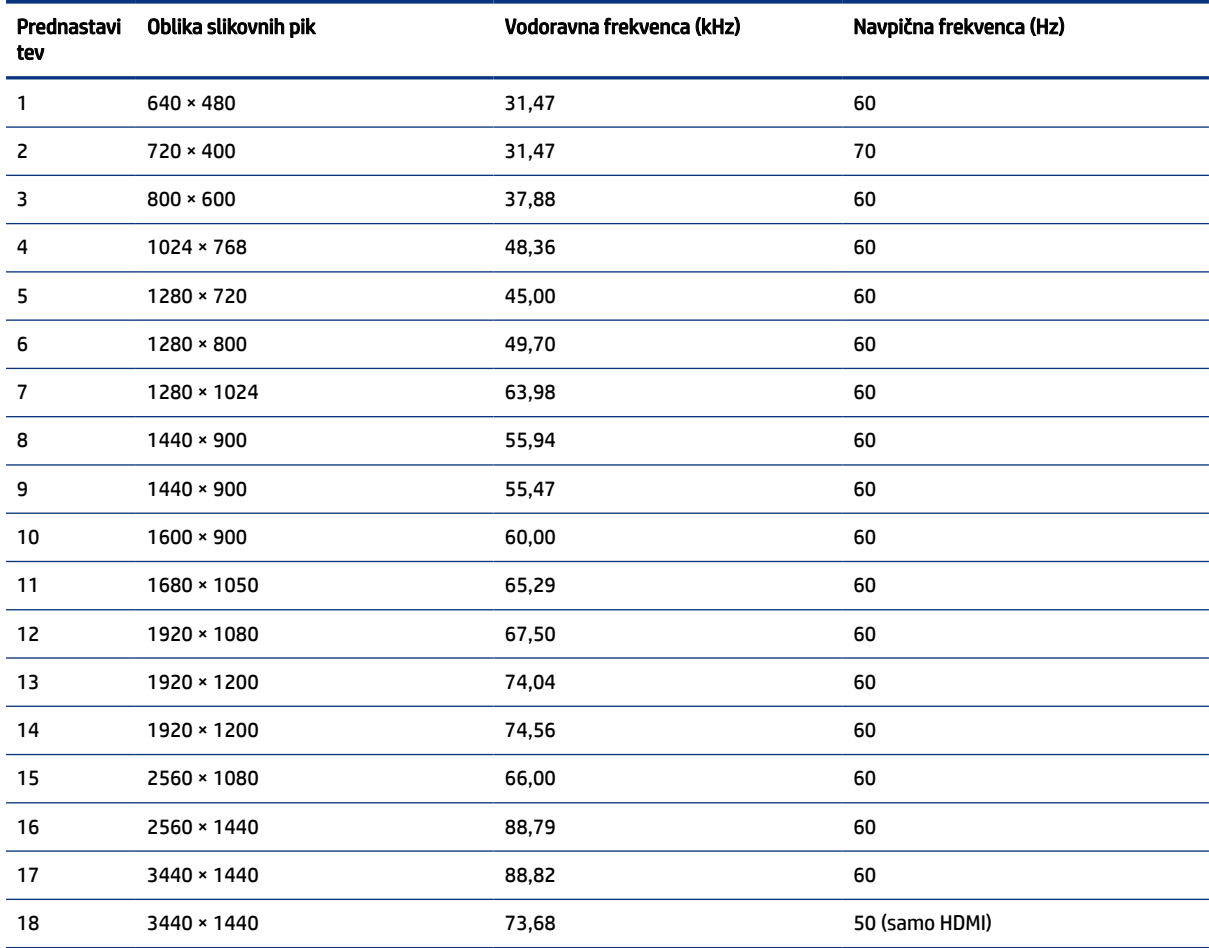

#### Tabela A-2 Prednastavljene ločljivosti zaslona

# Visokoločljivostne oblike videozapisa

V tem razdelku so navedene visokoločljivostne oblike videozapisa.

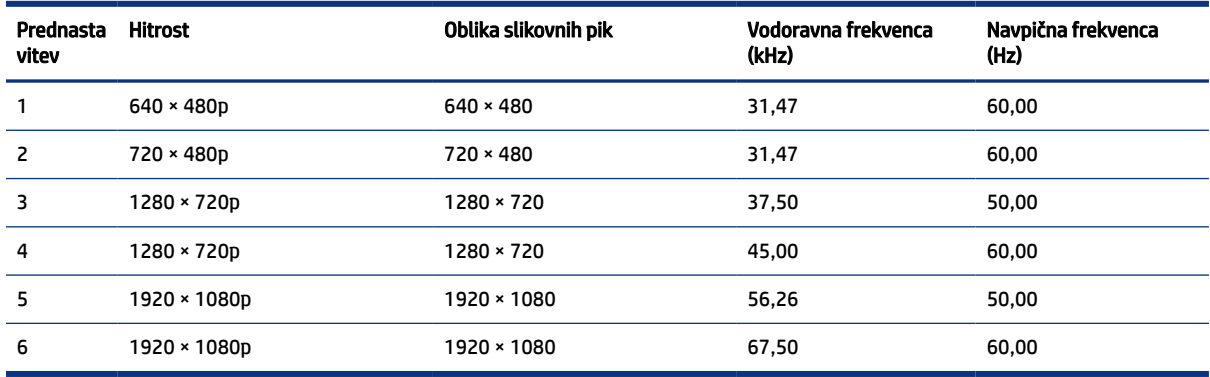

#### <span id="page-39-0"></span>Tabela A-3 Visokoločljivostne oblike videozapisa

# Funkcija varčevanja z energijo

Ta monitor podpira tudi način delovanja z manjšo porabo energije.

Vanj preklopi, če zazna, da ni signala za vodoravno in/ali navpično sinhronizacijo. V tem načinu je zaslon črn, osvetlitev ugasne in lučka za napajanje sveti oranžno. V varčevalnem načinu monitor porabi manj kot 0,5 W energije. Monitor potrebuje krajši čas, da znova preklopi v običajni način delovanja.

Glejte navodila za nastavitev načina za varčevanje z energijo (včasih imenovan tudi »funkcija za upravljanje porabe«), ki jih najdete v priročniku z navodili za računalnik.

OPOMBA: Ta funkcija za varčevanje z energijo deluje samo, če je monitor priključen v računalnik, ki to funkcijo podpira.

Z izbiro ustreznih nastavitev v časovniku za spanje lahko monitor nastavite tudi tako, da v način nižje porabe preklopi ob vnaprej določenem času. Ko časovnik za spanje monitorja sproži način zmanjšane porabe energije, lučka za vklop utripa oranžno.

# <span id="page-40-0"></span>B Pripomočki za ljudi s posebnimi potrebami

Cilj podjetja HP je oblikovati, proizvajati in tržiti izdelke, storitve ter informacije, ki jih lahko uporabljajo vsi ljudje na vseh mestih, pa naj bo samostojno ali z ustreznimi napravami ali aplikacijami s podporno tehnologijo (AT) drugih proizvajalcev.

# HP in pripomočki za ljudi s posebnimi potrebami

Ker si HP prizadeva vtkati raznolikost, vključenost in delo/življenjski slog v tkanino podjetja, se to odraža pri vsem, kar počne. HP stremi po ustvarjanju vključujočega okolja, usmerjenega na povezovanje ljudi z močjo tehnologije po vsem svetu.

### Iskanje potrebnih tehnoloških orodij

S pomočjo tehnologije je mogoče izkoristiti človeški potencial. Podporna tehnologija odstranjuje prepreke in pomaga ustvarjati neodvisnost doma, v službi in skupnosti. Podporna tehnologija pomaga pri povečevanju, vzdrževanju in izboljševanju funkcionalnih zmožnosti elektronske ter informacijske tehnologije.

Za dodatne informacije glejte [Iskanje najboljše podporne tehnologije](#page-41-0) na strani 37.

#### HP-jeva zaveza

HP je zavezan k zagotavljanju izdelkov in storitev, do katerih lahko dostopajo tudi osebe z različnimi nezmožnostmi. Ta zaveza podpira cilje glede raznolikosti podjetja in nam pomaga ponuditi prednosti tehnologije vsem ljudem.

Cilj HP-ja na področju podporne tehnologije je oblikovanje, proizvajanje in trženje izdelkov ter storitev, ki jih lahko učinkovito uporabljajo vsi, tudi ljudje s posebnimi potrebami, samostojno ali z ustreznimi napravami za pomoč ljudem s posebnimi potrebami.

Za dosego tega cilja vzpostavlja pravilnik za pripomočke za ljudi s posebnimi potrebami sedem ključnih ciljev, ki vodijo HP-jeve dejavnosti. Od vseh HP-jevih vodij in uslužbencev se pričakuje, da bodo podpirali te cilje in njihovo izvajanje v skladu s svojimi vlogami ter odgovornostmi:

- dviganje ravni ozaveščenosti glede težav s pripomočki za ljudi s posebnimi potrebami znotraj HP-ja in zagotavljanje usposabljanja za uslužbence, ki ga potrebujejo, da lahko oblikujejo, proizvajajo, tržijo in dobavljajo izdelke ter storitve pripomočkov za ljudi s posebnimi potrebami;
- razvijanje smernic za pripomočke za ljudi s posebnimi potrebami za izdelke in storitve ter imenovanje skupine za razvoj izdelkov kot odgovorne za izvajanje teh smernic, kjer je to konkurenčno, tehnično in ekonomsko izvedljivo;
- vključevanje oseb z nezmožnostmi v razvijanje smernic za pripomočke za ljudi s posebnimi potrebami in v oblikovanje ter preskušanje izdelkov in storitev;
- dokumentiranje funkcij dostopnosti in zagotavljanje, da bodo informacije o HP-jevih izdelkih in storitvah javno razpoložljive v dostopni obliki;
- vzpostavitev odnosov z vodilnimi ponudniki podporne tehnologije in rešitev;
- <span id="page-41-0"></span>zagotavljanje podpore za notranje in zunanje raziskave, ki izboljšujejo podporno tehnologijo v povezavi s HP-jevimi izdelki in storitvami;
- zagotavljanje podpore za industrijske standarde in smernice za pripomočke za ljudi s posebnimi potrebami ter njihovo spodbujanje.

### Mednarodna zveza strokovnjakov za pripomočke za ljudi s posebnimi potrebami (IAAP)

IAAP je neprofitna zveza, usmerjena na spodbujanje stroke pripomočkov za ljudi s posebnimi potrebami prek omrežnih storitev, izobraževanja in certificiranja. Njen cilj je pomoč strokovnjakom s področja pripomočkov za ljudi s posebnimi potrebami pri razvijanju in spodbujanju karier ter zagotavljanje pomoči organizacijam pri integraciji pripomočkov za ljudi s posebnimi potrebami v svoje izdelke in infrastrukturo.

HP je ustanovni član te zveze, ki se ji je pridružil z namenom, da bi skupaj z drugimi organizacijami razvijal področje pripomočkov za ljudi s posebnimi potrebami. Ta zaveza podpira cilj HP-ja glede pripomočkov za ljudi s posebnimi potrebami glede oblikovanja, proizvajanja in trženja izdelkov ter storitev, ki jih lahko učinkovito uporabljajo ljudje z različnimi nezmožnostmi.

Zveza IAAP bo z globalnim povezovanjem posameznikov, študentov in organizacij, ki se učijo eden od drugega, okrepila stroko. Če bi radi izvedeli več, se lahko na spletnem mestu<http://www.accessibilityassociation.org> pridružite spletni skupnosti, se prijavite na novice in poizveste o možnostih članstva.

### Iskanje najboljše podporne tehnologije

Vsakdo, vključno z ljudmi z nezmožnostmi ali s starostjo povezanimi omejitvami, bi moral imeti možnost komuniciranja, izražanja in povezovanja s svetom z uporabo tehnologije. HP je zavezan k povečevanju ozaveščenosti o pripomočkih za ljudi s posebnimi potrebami znotraj HP-ja, kot tudi pri svojih strankah ter partnerjih.

Ne glede na to, ali gre za velike pisave, ki so lahko berljive, prepoznavanje glasu, da lahko roke počivajo, ali katero koli drugo podporno tehnologijo, ki vam bo v pomoč pri vašem specifičnem stanju, je HP-jeve izdelke zaradi različnih podpornih tehnologij lažje uporabljati. Kako izbrati?

#### Ocena vaših potreb

S pomočjo tehnologije lahko izkoristite svoj potencial. Podporna tehnologija odstranjuje prepreke in pomaga ustvarjati neodvisnost doma, v službi in skupnosti. Podporna tehnologija (AT) pomaga pri povečevanju, vzdrževanju in izboljševanju funkcionalnih zmožnosti elektronske in informacijske tehnologije.

Izbirate lahko med številnimi izdelki podporne tehnologije. Ocena potreb glede pripomočkov za ljudi s posebnimi potrebami vam bo v pomoč pri vrednotenju različnih izdelkov, odgovarjanju na vprašanja in izbiri najboljše rešitve za vaše stanje. Ugotovili boste, da strokovnjaki, ki so kvalificirani za izvajanje ocen potreb glede pripomočkov za ljudi s posebnimi potrebami, prihajajo iz različnih strok, in vključujejo osebe, ki imajo licenco ali certifikat za fizioterapijo, delo s poklicnimi boleznimi in govorne/jezikovne motnje, prihajajo pa tudi z drugih strokovnih področij. Informacije o vrednotenju lahko podajo tudi druge osebe, ki nimajo licence ali certifikata. Pri odločanju, ali je oseba ustrezna za vaše potrebe, upoštevajte izkušnje posameznika, strokovno znanje in stroške.

#### Pripomočki za uporabnike s posebnimi potrebami za HP-jeve izdelke

Na teh povezavah boste našli informacije o funkcijah pripomočkov za uporabnike s posebnimi potrebami in, če je primerno, o podporni tehnologiji, ki je na voljo v vaši državi ali regiji in je vključena v različne HP-jeve izdelke. Ti viri vam bodo v pomoč pri izbiri specifičnih funkcij in izdelkov podporne tehnologije, ki so najprimernejši za vašo situacijo.

- <span id="page-42-0"></span>● HP-jevi pripomočki za starejše uporabnike in uporabnike s posebnimi potrebami: pojdite na spletno mesto <http://www.hp.com>in v iskalno polje vpišite Accessibility (Dostopnost). Izberite Office of Aging and Accessibility (Urad za pripomočke za starejše uporabnike in uporabnike s posebnimi potrebami).
- Računalniki HP: za računalnike Windows 7, Windows 8 in Windows 10 pojdite na spletno mesto <http://www.hp.com/support>in v iskalno polje Search our knowledge (Preiščite našo zbirko znanja) vpišite Windows Accessibility Options (Možnosti dostopnosti Windows). V rezultatih izberite ustrezen operacijski sistem.
- Nakupi pri HP-ju, zunanje naprave za HP-jeve izdelke: pojdite na spletno mesto [http://store.hp.com,](http://store.hp.com) izberite Shop (Nakup), nato pa izberite Monitors (Monitorji) ali Accessories (Pripomočki).

Če potrebujete dodatno podporo za funkcije pripomočkov za uporabnike s posebnimi potrebami v svojem HP-jevem izdelku, glejte temo [Stik s podporo](#page-44-0) na strani 40.

Dodatne povezave na zunanje partnerje in dobavitelje, ki lahko zagotovijo dodatno pomoč:

- [Microsoftove informacije o pripomočkih za ljudi s posebnimi potrebami \(Windows 7, Windows 8, Windows](http://www.microsoft.com/enable)  10, Microsoft Office)
- [Informacije o pripomočkih za ljudi s posebnimi potrebami za Googlove izdelke \(Android, Chrome, Google](https://www.google.com/accessibility/)  Apps)

# Standardi in zakonodaja

Države po svetu sprejemajo predpise za izboljšanje dostopa do izdelkov in storitev za invalidne osebe. Ti predpisi se tradicionalno uporabljajo za telekomunikacijske izdelke in storitve, osebne računalnike ter tiskalnike z določenimi komunikacijskimi funkcijami in funkcijami za predvajanje videoposnetkov, njihovo povezano uporabniško dokumentacijo ter podporo za stranke.

## **Standardi**

Ameriški urad US Access Board je ustvaril razdelek 508 standardov zvezne uredbe o nabavah (FAR), ki obravnava dostop do informacijske in komunikacijske tehnologije (ICT) za osebe s fizičnimi, senzoričnimi ali kognitivnimi nezmožnostmi.

Standardi vsebujejo tehnične kriterije, specifične za različne vrste tehnologij, kot tudi zahteve, temelječe na zmogljivosti, ki so usmerjene na funkcionalne zmožnosti vključenih izdelkov. Specifični kriteriji se nanašajo na aplikacije programske opreme in operacijske sisteme, spletne informacije in aplikacije, računalnike, telekomunikacijske izdelke, video in večpredstavnost ter samostojne zaprte izdelke.

#### Odlok 376 – EN 301 549

Evropska unija je ustvarila standard EN 301 549 v okviru odloka 376 v obliki spletnega orodja za javno nabavo izdelkov informacijske in komunikacijske tehnologije. Standard določa zahteve za pripomočke za ljudi s posebnimi potrebami, ki veljajo za izdelke in storitve informacijske ter komunikacijske tehnologije, skupaj z opisom preskusnih postopkov in metodologijo vrednotenja za vsako zahtevo.

#### Smernice za dostopnost spletne vsebine (WCAG)

Smernice za dostopnost spletne vsebine (WCAG) iz pobude W3C za spletno dostopnost (WAI) pomagajo spletnim oblikovalcem in razvijalcem pri ustvarjanju spletnih strani, ki so primernejše za potrebe ljudi z nezmožnostmi ali s starostjo povezanimi omejitvami.

<span id="page-43-0"></span>Smernice WCAG spodbujajo uporabo pripomočkov za ljudi s posebnimi potrebami v širokem naboru spletne vsebine (v besedilu, slikah, zvoku in videu) in spletnih aplikacij. Smernice WCAG je mogoče natančno preskusiti, preprosto jih je razumeti in uporabljati, spletnim razvijalcem pa omogočajo tudi prožnost za inovacije. Smernice WCAG 2.0 so odobrene tudi kot [ISO/IEC 40500:2012.](http://www.iso.org/iso/iso_catalogue/catalogue_tc/catalogue_detail.htm?csnumber=58625/)

Smernice WCAG so še posebej usmerjene na ovire pri dostopanju do spleta, ki jih izkušajo ljudje z vizualnimi, slušnimi, fizičnimi, kognitivnimi in nevrološkimi nezmožnostmi ter starejši uporabniki spleta, ki potrebujejo podporne tehnologije. Smernice WCAG 2.0 opisujejo značilnosti dostopne vsebine:

- Zaznavna (na primer z zagotavljanjem besedilnih nadomestkov za slike, napisov za zvok, prilagodljivostjo predstavitve in barvnega kontrasta)
- Operabilna (z omogočanjem dostopa s tipkovnico, barvnega kontrasta, časa vnosa, preprečevanja napadov in navigacijo)
- Razumljiva (z zagotavljanjem berljivosti, predvidljivosti in podpore za vnašanje)
- Stabilna (na primer z zagotavljanjem združljivosti s podpornimi tehnologijami)

### Zakonodaja in predpisi

Pripomočki za ljudi s posebnimi potrebami na področju informacijske tehnologije in informacij imajo vedno večji pomen v zakonodaji. Spodnje povezave zagotavljajo informacije o ključni zakonodaji, predpisih in standardih.

- [Združene države Amerike](http://www8.hp.com/us/en/hp-information/accessibility-aging/legislation-regulation.html#united-states)
- **[Kanada](http://www8.hp.com/us/en/hp-information/accessibility-aging/legislation-regulation.html#canada)**
- **[Evropa](http://www8.hp.com/us/en/hp-information/accessibility-aging/legislation-regulation.html#europe)**
- **[Avstralija](http://www8.hp.com/us/en/hp-information/accessibility-aging/legislation-regulation.html#australia)**

# Uporabni viri in povezave za pripomočke za ljudi s posebnimi potrebami

Spodnje organizacije, institucije in viri so lahko dober izvor informacij o nezmožnostih in s starostjo povezanih omejitvah.

**EX** OPOMBA: Ta seznam ni popoln. Te organizacije so navedene zgolj v informativne namene. HP ne prevzema nikakršne odgovornosti za informacije ali stike, ki jih lahko odkrijete na internetu. Seznam na tej strani ne pomeni HP-jeve potrditve.

## Organizacije

Spodaj so navedene nekatere od številnih organizacij, ki podajajo informacije o nezmožnostih in s starostjo povezanih omejitvah.

- Ameriška zveza za ljudi z nezmožnostmi (AAPD)
- Zveza za programe iz zakona o podporni tehnologiji (ATAP)
- Ameriška zveza za ljudi z izgubo sluha (HLAA)
- Središče za tehnično pomoč in usposabljanje na področju informacijske tehnologije (ITTATC)
- Lighthouse International
- <span id="page-44-0"></span>● Nacionalna zveza gluhih
- Nacionalno združenje slepih
- Severnoameriško društvo za rehabilitacijo inženirstva in podporne tehnologije (RESNA)
- Telecommunications for the Deaf and Hard of Hearing, Inc. (TDI)
- Pobuda W3C za spletno dostopnost (WAI)

### Izobraževalne ustanove

Številne izobraževalne ustanove, vključno s spodaj navedenimi, zagotavljajo informacije o nemožnostih in s starostjo povezanih omejitvah.

- Kalifornijska univerza, Northridge, center za nezmožnosti (CSUN)
- Univerza v Wisconsinu Madison, Trace Center
- Program Univerze v Minnesoti za prilagoditev računalnikov

### Drugi viri v povezavi z nezmožnostmi

Številni viri, vključno s spodnjimi primeri, zagotavljajo informacije o nezmožnostih in s starostjo povezanih omejitvah.

- Program za tehnično podporo zakona za Američane z nezmožnostmi (ADA)
- Omrežje ILO Global Business and Disability
- EnableMart
- Evropski forum za ljudi z nezmožnostmi
- Omrežje za prilagoditev delovnih mest
- **Microsoft Enable**

#### HP-jeve povezave

Te HP-jeve specifične povezave zagotavljajo informacije, povezane z nezmožnostmi in s starostjo povezanimi omejitvami.

[HP-jev vodnik za varno in udobno uporabo](http://www8.hp.com/us/en/hp-information/ergo/index.html)

[HP-jeva prodaja za javni sektor](https://government.hp.com/)

# Stik s podporo

HP ponuja tehnično podporo in pomoč za možnosti dostopnosti za uporabnike s posebnimi potrebami.

- **EV OPOMBA:** Podpora je na voljo samo v angleščini.
	- Gluhi ali naglušni uporabniki, ki imajo vprašanja o tehnični podpori ali pripomočkih za ljudi s posebnimi potrebami v HP-jevih izdelkih, naj naredijo naslednje:
		- za klic na številko (877) 656-7058 od ponedeljka do petka od 6.00 do 21.00 po gorskem času uporabite TRS/VRS/WebCapTel.
- Stranke z drugimi nezmožnostmi ali s starostjo povezanimi omejitvami, ki imajo vprašanja o tehnični podpori ali pripomočkih za ljudi s posebnimi potrebami v HP-jevih izdelkih, naj izberejo eno od naslednjih možnosti:
	- pokličite na številko (888) 259-5707 od ponedeljka do petka od 6.00 do 21.00 po gorskem času;
	- izpolnite [obrazec za stik za osebe z nezmožnostmi ali s starostjo povezanimi omejitvami.](https://h41268.www4.hp.com/live/index.aspx?qid=11387)

# <span id="page-46-0"></span>Stvarno kazalo

#### A

AT (podporna tehnologija) iskanje [37](#page-41-0) namen [36](#page-40-0)

#### D

deli na sprednji strani [4](#page-8-0)

#### G

gumb OSD [4](#page-8-0)

#### H

HP-jev pravilnik za pripomočke za ljudi s posebnimi potrebami [36](#page-40-0) HP-jeva podpora [2](#page-6-0) HP-jevi viri [2](#page-6-0)

#### I

informacije o varnosti [1](#page-5-0)

### K

klicanje tehnične podpore [2](#page-6-0) komponente sprednja stran [4](#page-8-0) zadnja stran [5](#page-9-0) komponente na zadnji strani [5](#page-9-0)

#### M

Mednarodna zveza strokovnjakov za pripomočke za ljudi s posebnimi potrebami [37](#page-41-0) menijski gumb [4](#page-8-0) model tehnični podatki [33](#page-37-0)

#### N

nalepka [6](#page-10-0)

#### O

ocena potreb glede pripomočkov za ljudi s posebnimi potrebami [37](#page-41-0) opozorila [1](#page-5-0) optimiziranje zmogljivosti slike (analogni vhod) [27,](#page-31-0) [29](#page-33-0) oznaka izdelka [6](#page-10-0)

#### P

podpora [2](#page-6-0) podpora za stranke, pripomočki za ljudi s posebnimi potrebami [40](#page-44-0) podporna tehnologija (AT) iskanje [37](#page-41-0) namen [36](#page-40-0) priključek DisplayPort [5](#page-9-0) priključek za izhod zvoka (slušalke) [5](#page-9-0) priključek za napajanje [5](#page-9-0) priključki DisplayPort [5](#page-9-0) izhod zvoka (slušalke) [5](#page-9-0) napajanje [5](#page-9-0) vrata mini DisplayPort [5](#page-9-0) pripomočki za ljudi s posebnimi potrebami [36,](#page-40-0) [39,](#page-43-0) [40](#page-44-0) pripomočki za uporabnike s posebnimi potrebami [37](#page-41-0)

#### S

samodejna prilagoditev (analogni vhod) [27](#page-31-0) serijska številka [6](#page-10-0) spoznavanje monitorja [2](#page-6-0) standardi in zakonodaja, pripomočki za ljudi s posebnimi potrebami [38](#page-42-0) Standardi pripomočkov za ljudi s posebnimi potrebami iz razdelka 508 [38](#page-42-0)

### Š

številka izdelka [6](#page-10-0)

### T

tehnična podpora [2](#page-6-0) tehnični podatki modela [33](#page-37-0)

#### U

uvod [1](#page-5-0)

#### V

viri, pripomočki za ljudi s posebnimi potrebami [39](#page-43-0)

vrata HDMI [5](#page-9-0) USB Type-C [5](#page-9-0) vrata HDMI [5](#page-9-0) vrata USB Type-C [5](#page-9-0)